LANOPTIK TECHNOLOGIES LIMITED

# **iWorks Quick Guide**

Ver 1.5

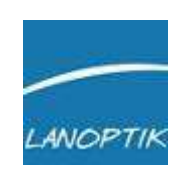

WWW.LANOPTIK.COM

<span id="page-1-0"></span>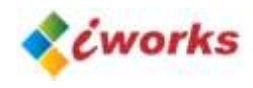

# **Index**

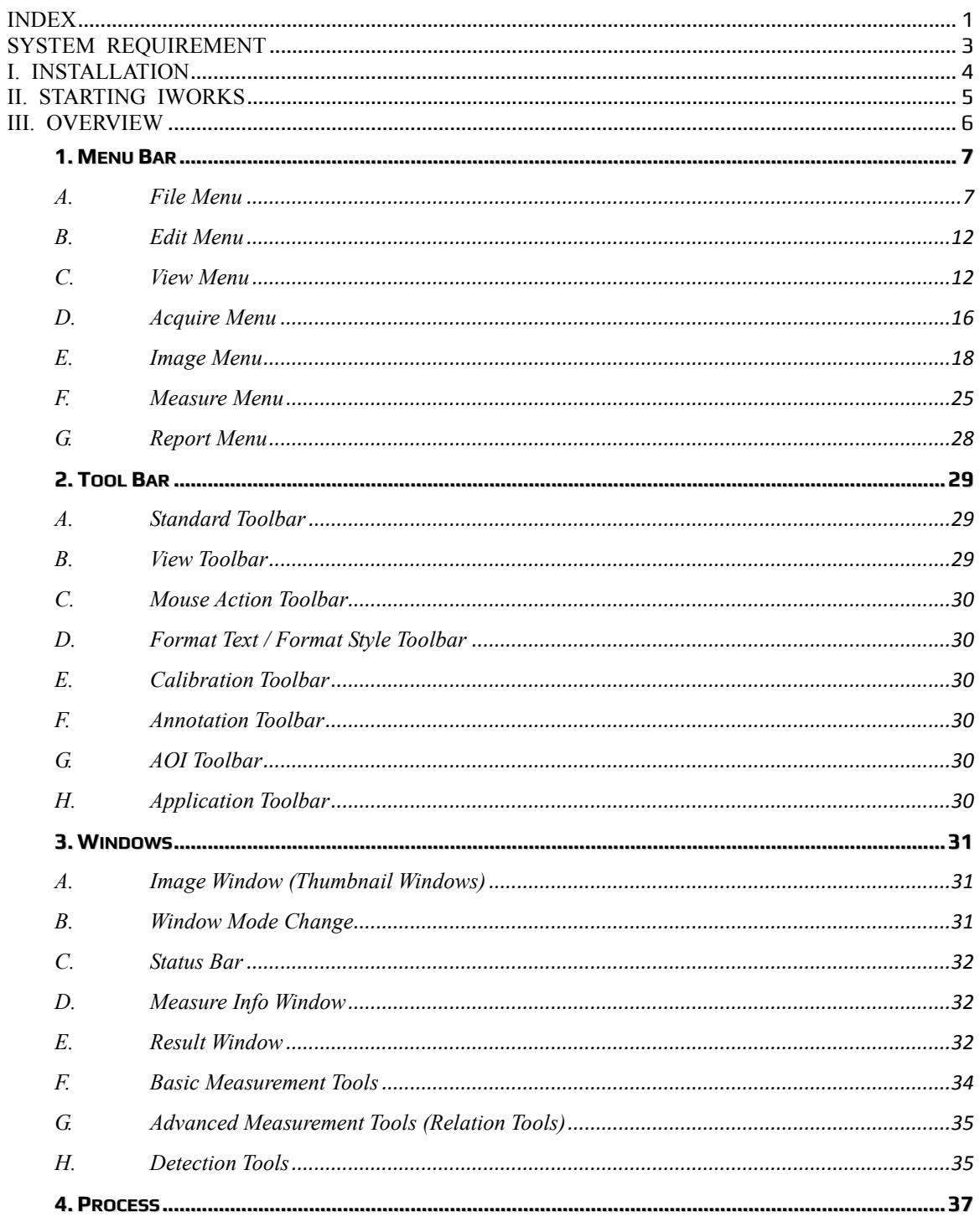

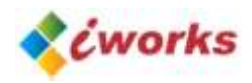

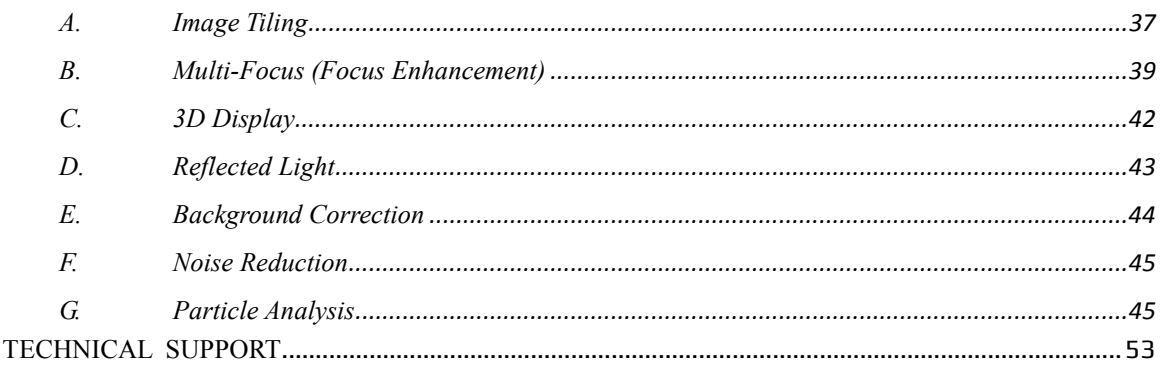

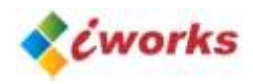

# <span id="page-3-0"></span>**System Requirement**

- PC with a Pentium-Class Processor; Pentium IV3.0GHz or Higher Recommended
- $\bullet$  Microsoft Windows XP, Windows VISTA, Windows 7 32bit or 64bit Operating System
- 512MB of RAM or More Recommended
- 150MB Hard-disk Space
- CD-ROM drive
- 32M Video Memory or More Recommended
- Microsoft Mouse or Compatible Pointing Device
- USB-Port for Hardware Key

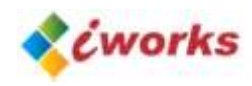

# <span id="page-4-0"></span>**I. Installation**

- 1. Place the program setup CD into the appropriate CD drive.
- 2. Run iWork.exe in the program Setup CD and follow the instructions.
- 3. Connect the "Dongle (Electronic key)" to a USB port of your computer. Then Windows will find it by itself.
- 4. Camera Setup

\* Procedure

- A. Camera drivers installed by their own programs.
- B. Run ImagingDrivers.exe on the iWorks Setup CD.
- C. Select Specific model on the list
- (※ Non-Listed camera on iWorks can be connected by WDM/DirectShow Driver)

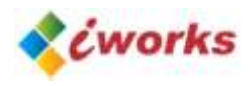

# <span id="page-5-0"></span>**II. Starting iWorks**

At the first time run iWorks, Imaging Device Configuration automatically starting. Select the camera on the list. If you using not listed camera, please select WDM then send it right side. Camera should be support W DM interface)

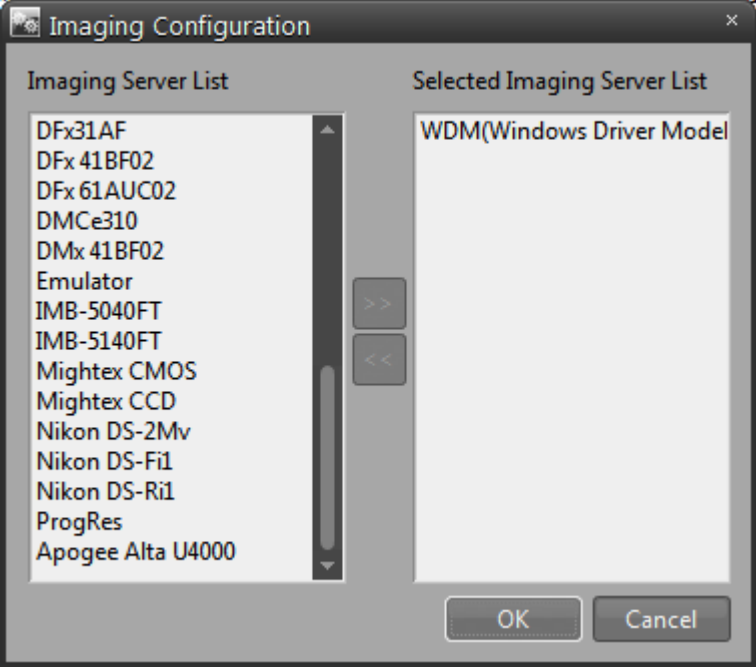

- If you want to change your camera, you can change it on the program menu.
- Start >> Programs >> iWorks >> Image Configuration

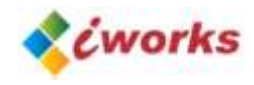

# <span id="page-6-0"></span>**III. Overview**

New wave of image processing software, iWorks, supports professional function with interactive user-friendly interface.

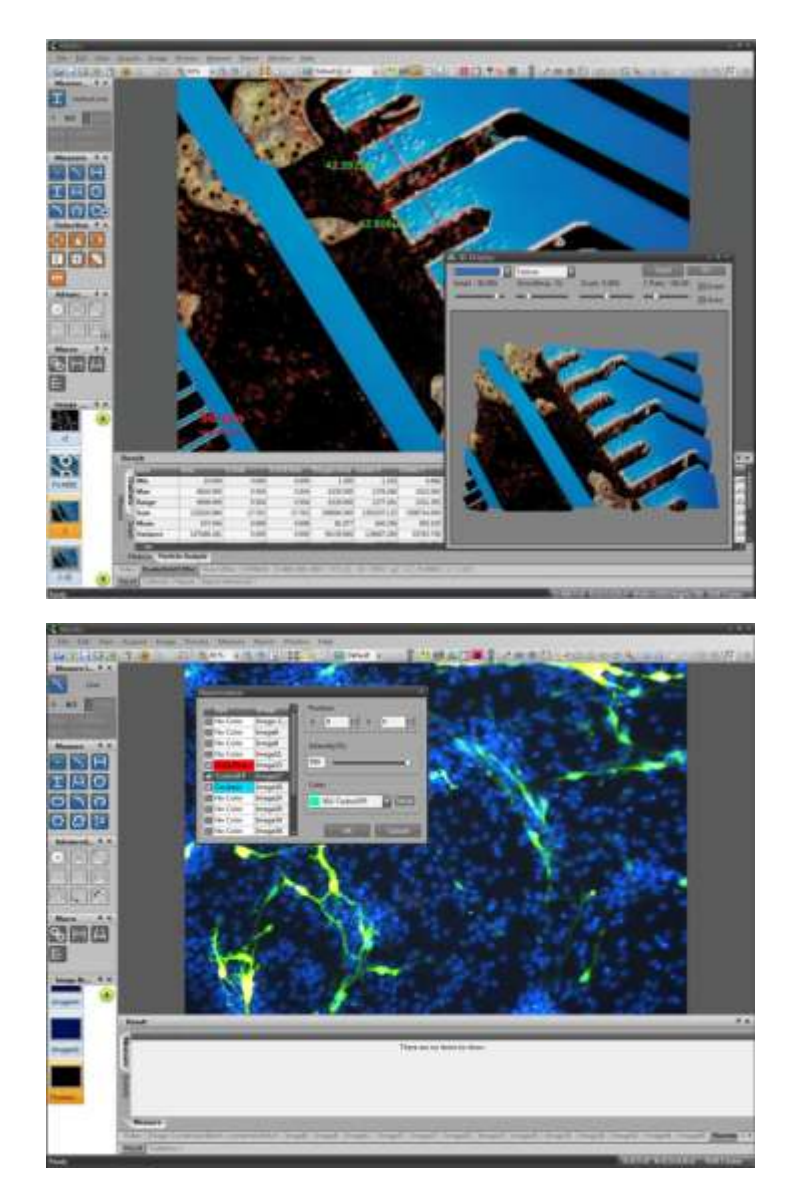

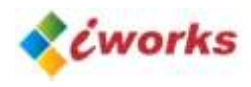

# <span id="page-7-0"></span>**1. Menu Bar**

Each menu activated whenever it's possible to work. Some of them activated only upper version of iWorks series.

File Edit View Acquire Image Process Measure Report Window **Help** 

#### <span id="page-7-1"></span>**A. File Menu**

#### **OPEN**

Open command, using this command you can select the path and file you want to load. This command allows you to load several files simultaneously.

#### **CLOSE**

Close command is used to close the opened image widow. If it has unsaved changes, a prompt will be shown to ensure you want to save the image window before closing it

#### **CLOSE ALL**

This command is used to close all of opened image windows.

#### **SAVE**

This command is used to save the image window changes to a file.

#### **SAVE CROPPING**

Save cropped image.

You can select preferred slice of image as below.

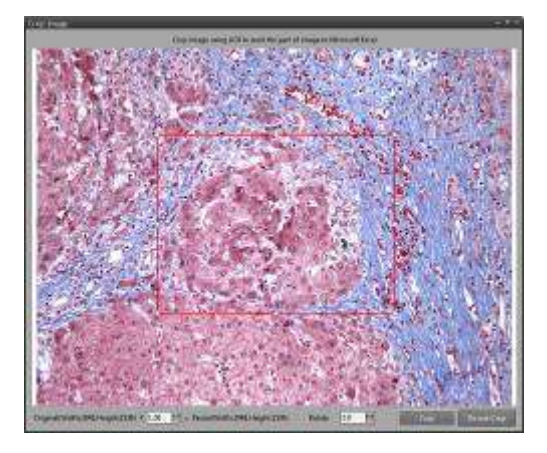

#### **OPEN MOVIE**

Open saved movie files.

\* Control window will pop-up whenever open a movie files.

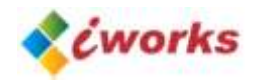

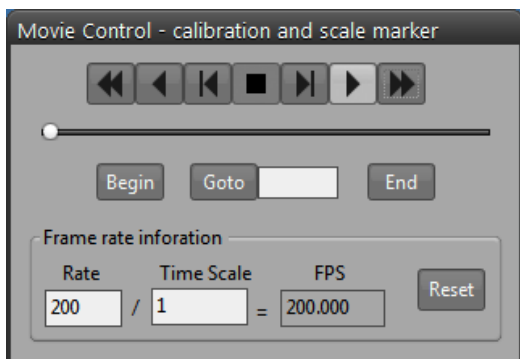

#### **RELOAD**

Use the command to reload the active document. This command shows a prompt to ensure you want to reload the active document. If you confirm, it closes the active document and opens it again. All previous changes of this document will be discarded.

#### **SAVE AS**

This command is used to save the image window changes to a file with a new name

#### **SAVE ALL**

This command is used to save all of opened image windows to a file.

#### **PREFERENCE**

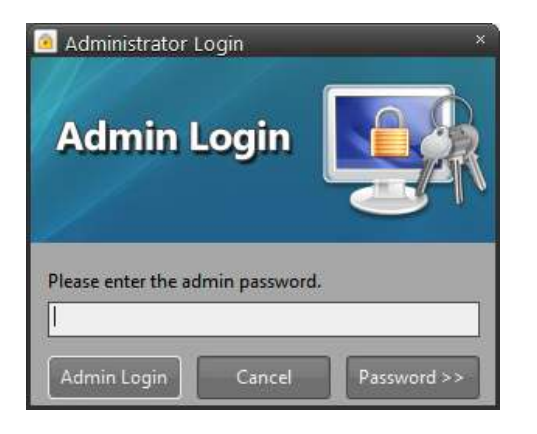

## **Admin password is four times of number zero, '0000'**

The password can be changed by user's own words.

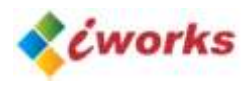

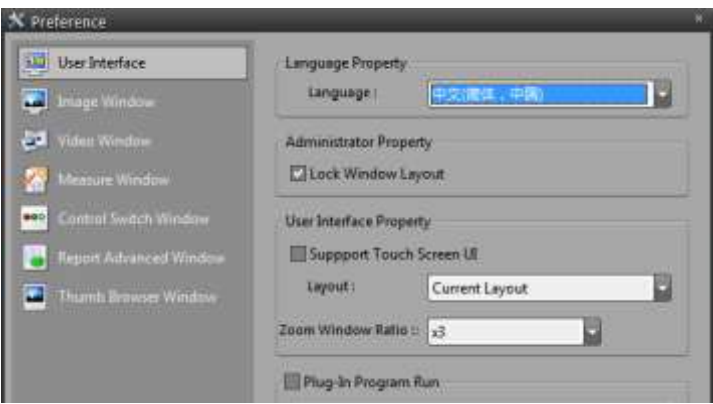

#### **Language**

Select iWorks's basic language. (Needs restart iWorks program for applying new language.)

#### **Lock Window Layout**

Lock widow's layout for protecting basic layout and setting (If you want adjust layout, you have to uncheck it this value.)

#### **Support Touch Screen UI**

Enlarge icon and information for supporting touch screen user interface.

#### **Windows Layout**

Basic layout can be selected as General Microscope, Measuring Microscope, Projector, and Hardness Tester machine.

\* Some windows layout does not working, it's depend on version of iWorks.

#### **Plug-in Program Run**

Last application as Focus Indicator, Image Tiling, etc. automatically start when you run iWorks again.

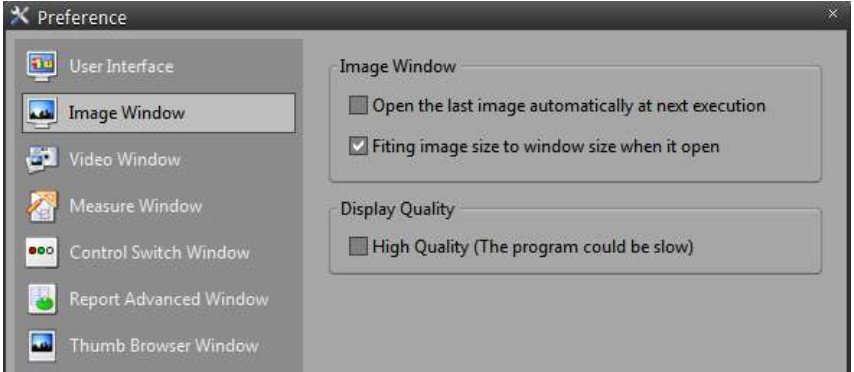

#### **Image Windows**

Open the Last Image when you run iWorks again.

Fitting the image size to the widow's size when you run iWorks.

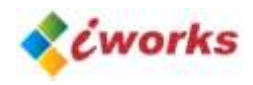

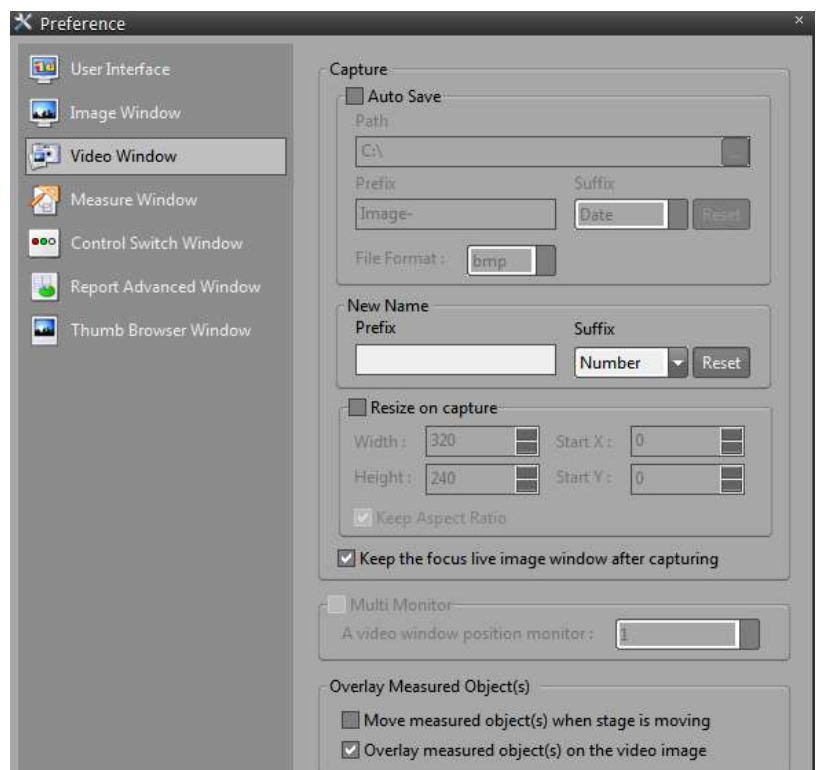

#### **Capture Option**

Auto Save: Capture Image promptly go to base folder with name, date and count.

Live Window Setting: Live widow will be return after capturing image. This function help to prevent reload active tab.

#### **Multi Monitor Support**

Select monitor to display a live window whenever using multi-monitor.

#### **Measuring Overlay Option**

Measured objects are moved with moving stage. Show measuring object on live window

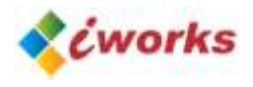

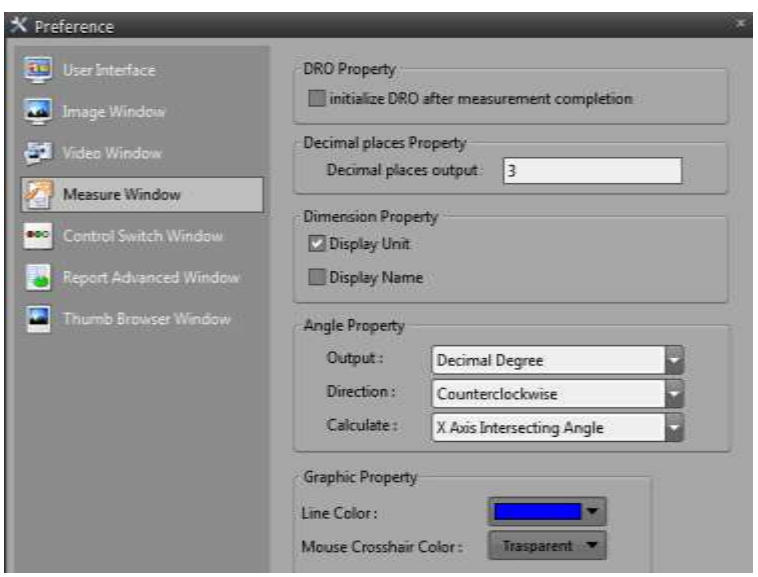

## **DRO Setting**

Initialize DRO (Digital Read Out) value as zero after measuring object. This function is support under using measuring microscope and optical comparator.

#### **Decimal Places Setting**

Change the decimal point of measuring result.

#### **Angle Setting**

Setting the value of measuring angle.

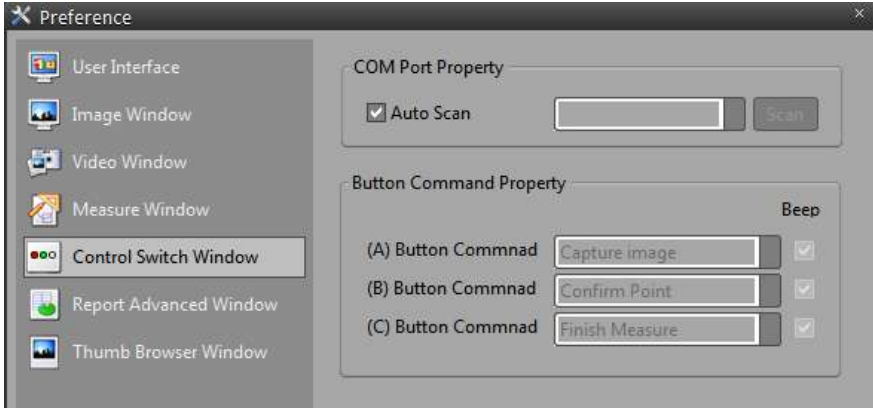

#### **External Switch Setting**

Auto-Scanning an external 3-button switch controller.

#### **Command Setting**

Customize command of 3-button switch controller.

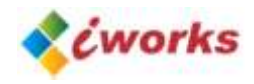

## <span id="page-12-0"></span>**B. Edit Menu**

#### **DUPLICATE IMAGE**

This command makes a copy of the original image; the copied image will appear in a new image window. This feature decreases a risk of modifying the original image.

## **DELETE**

Delete selected object.

#### **DELETE ALL**

Delete all of active objects on image window.

#### **SELECT ALL**

Select all of measured object on the image window.

#### **AOI (AREA OF INTEREST)**

AOI is an area in an image that is defined by outlines. It allows you to work with the desired part of the image in the same manner as with the whole image, but the rest part of the image will stay untouched.

Type of AOI: Rectangle AOI, Circle AOI, Arbitrary ROI, and Magic Wand ROI. Mode of AOI: Combine, Subtract, Intersection, Reverse, Delete.

#### **Annotation**

Insert annotation into an active image by line, circle, polygon and text.

## **MOUSE ACTION MODE**

Graphic Selection Mode: Drag an object on the active window for editing.

Image Selection Mode: Scrolling an active image or live image.

## <span id="page-12-1"></span>**C. View Menu**

#### **FULL SCREEN**

Full screen mode supported for vision machine system and presentation purpose. Capturing function supported during full screen mode. (Hot key: TAB button for mode change; ENTER button for capturing image)

#### **OVERLAY CHART**

Display overlay chart on live image windows for guide Image Window. You can select as below figure. (Cross, Circle, Grid, Time Stamp and Combine several type of Overlay).

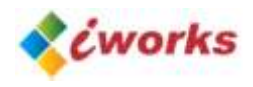

## **Thick Mark Overlay Property**

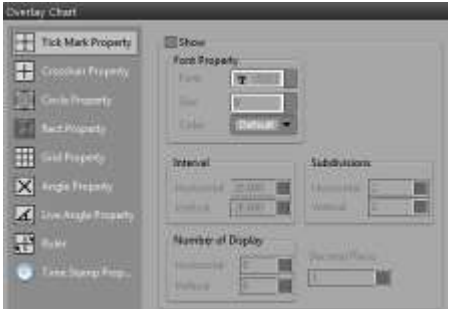

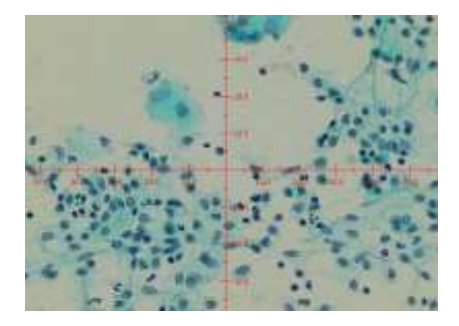

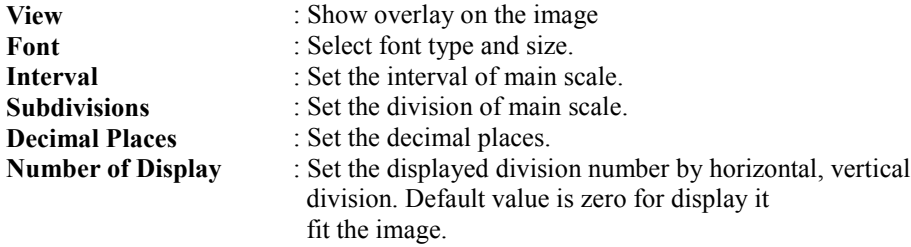

## **Crosshair Overlay Property**

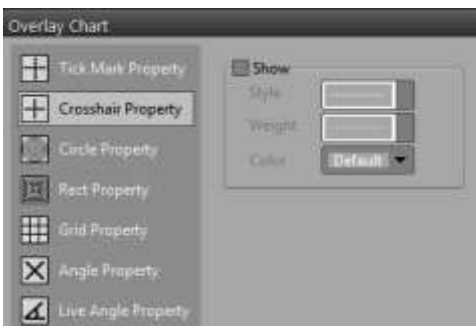

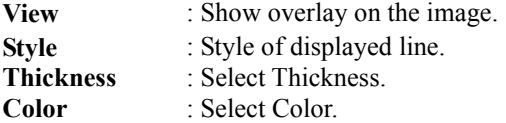

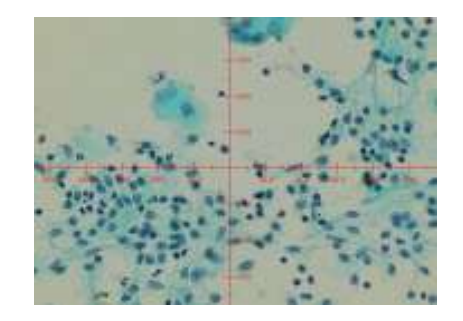

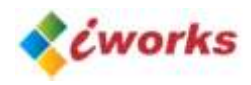

## **Circle Overlay Property**

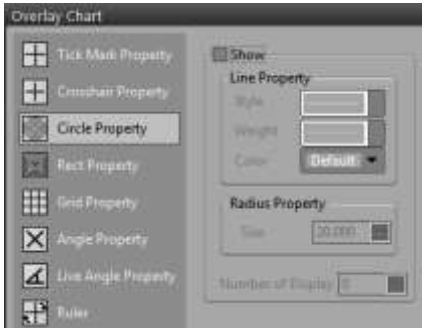

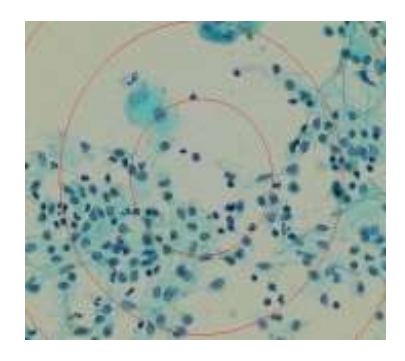

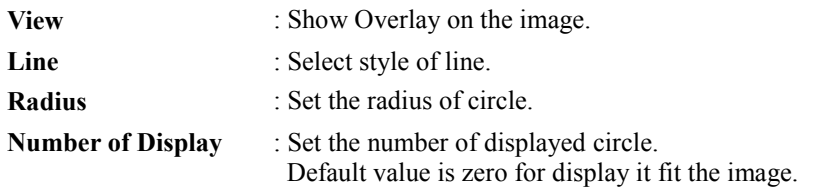

## **Rectangular Overlay Property**

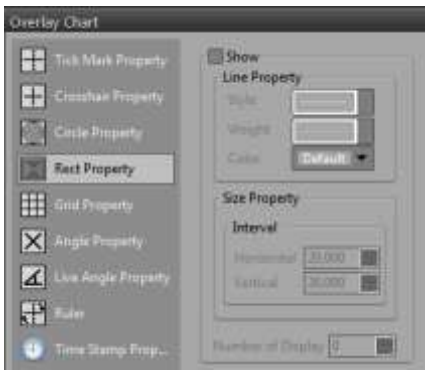

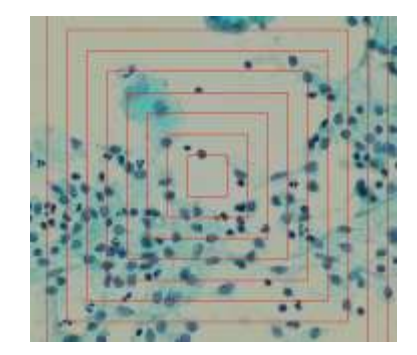

- **View** : Show overlay on the image. **Line** : Select style of line.
- 
- **Interval distance** : Set the interval distance of rectangular.
- **Number of Display** : Set the number of displayed rectangular. Default value is zero for display it fit the image.

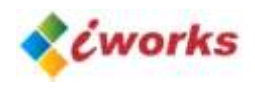

## **Grid Overlay Property**

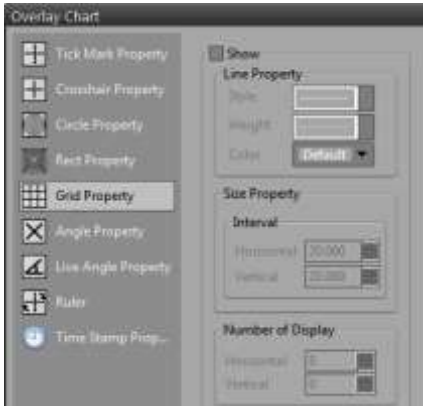

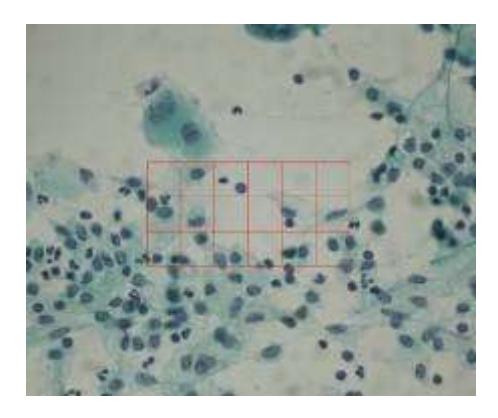

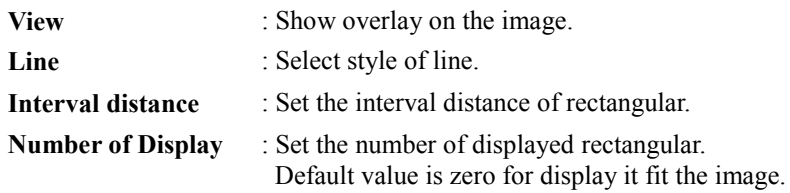

## **Time Stamp Overlay Property**

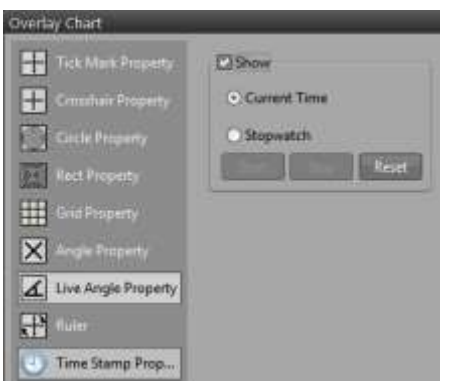

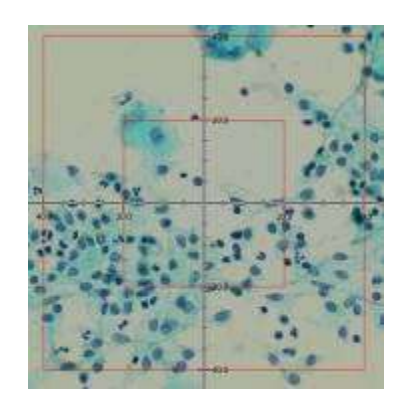

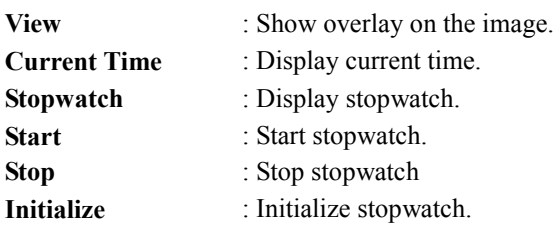

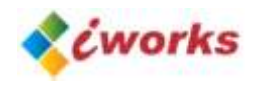

## **GUIDE LINE**

Display guide line as CAD software for assistance your measuring works.

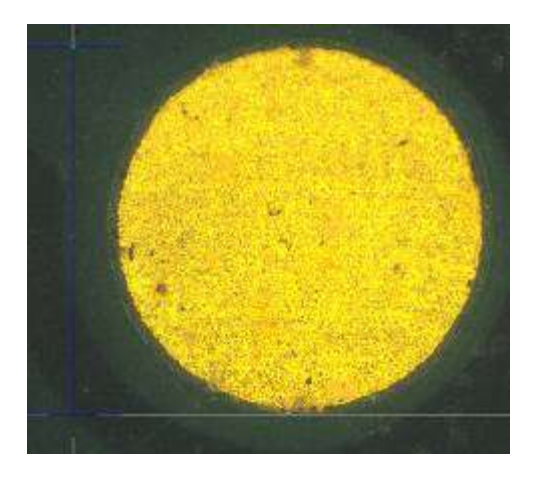

## <span id="page-16-0"></span>**D. Acquire Menu**

**VIDEO PLAY** Play real-time video on the video window.

**VIDEO PAUSE** Pause real-time video on the video window.

#### **IMAGE CAPTURE**

Capture still images into the program.

## **TIME LAPSE CAPTURE**

Recording a video or capture still images with time-lapse feature.

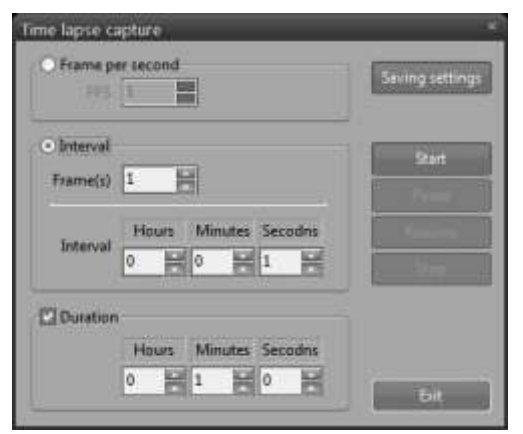

- \* Frame Per Second: Set the frame rate of recording video.
- \* Interval: Set the amount of frame and interval pre still image cut.
- \* Duration: Set the total recording or capturing time.

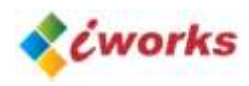

## **SAVE OPTION OF TIME LAPSE CAPTURE**

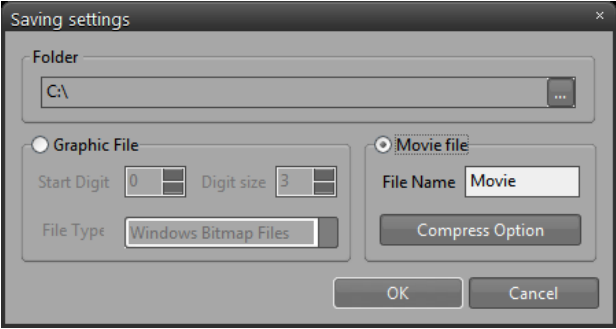

- \* Folder: select a base folder for recording video or capturing images.
- \* Graphic file option: Set the file type and count.
- \* Movie file option: Select a video compression option.

#### **SETUP IMAGING DEVICE**

**Imaging device** control allows you to specify the device for image-capture operation from a list of devices correctly installed in the system and supported by the program.

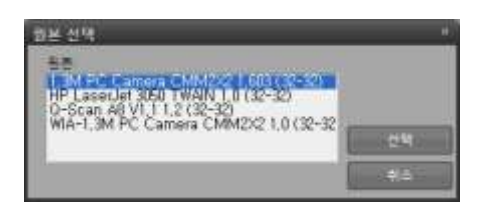

## **Setup TWAIN Device**

Select a TWAIN-compliant scanner or other input device for digitizing images.

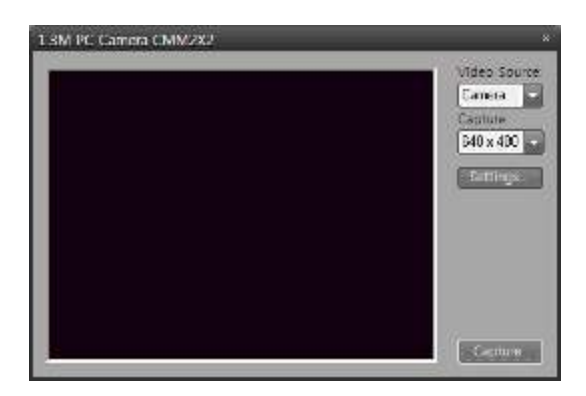

## **TWAIN**

Capture an image directly from digital cameras or other image input devices

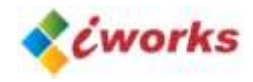

## <span id="page-18-0"></span>**E. Image Menu**

#### **TYPE CONVERT**

Type convert menu contains commands that represent the pixel depth and color model of the active image, and let you change them. (Supporting type: 8 bits, 16 bits, 32 Bits, Float, Gray, RGB, CMYK, HIS, HSV, YUV, YIQ, YcbCr, XYZ, LUV, Lab).

#### **ENHANCEMENT**

**INVERT:** Use this command to get an inverting image (Negative feature).

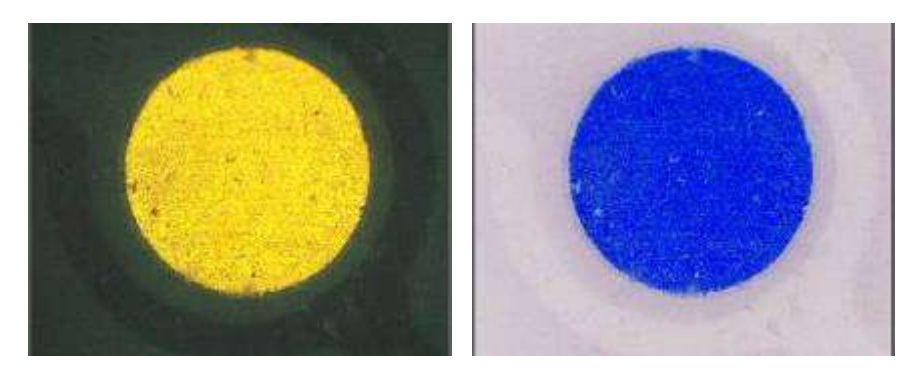

#### **BRIGHTNESS/CONTRAST:**

#### **A. CUSTOM SETTING:**

Adjust the brightness, contrast, and gamma settings for an active image.

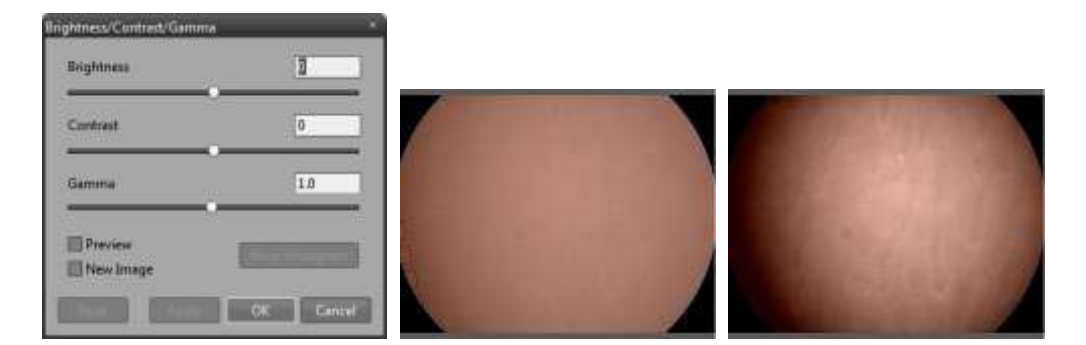

- \* Preview: Show the effect of changing value on the active image.
- \* New Image: Create new image file, the original image does not effected.

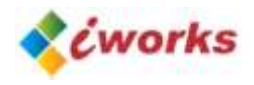

#### **B. CURVES (LOOKUP TABLE):**

Adjust the brightness, contrast, and gamma settings for an active image. You can change these settings and apply them to the Luminance channel, or to Red, Blue, and Green color channels separately.

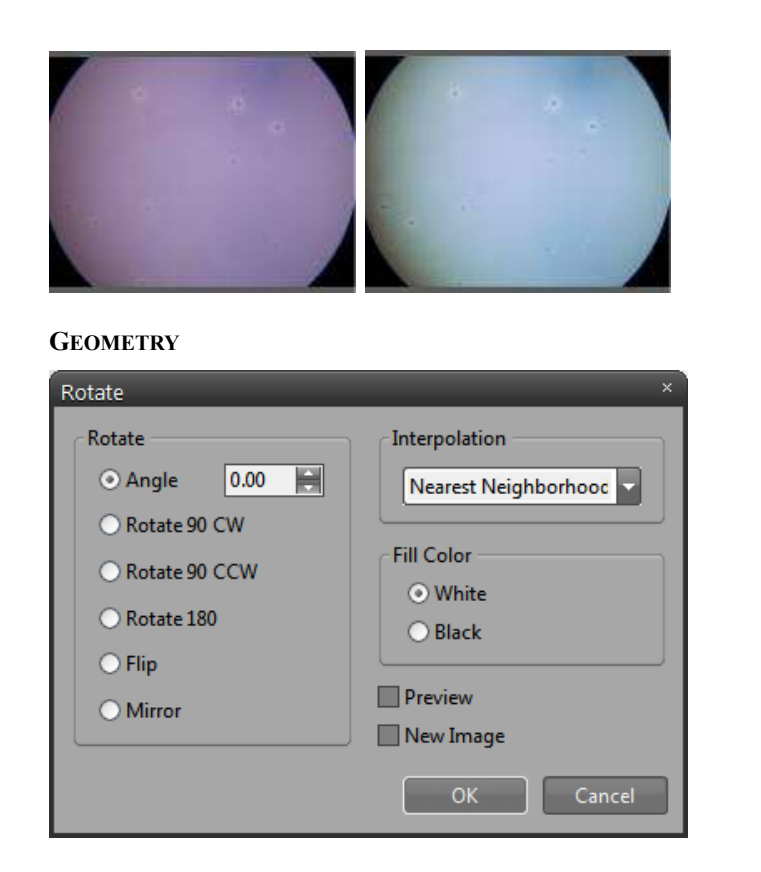

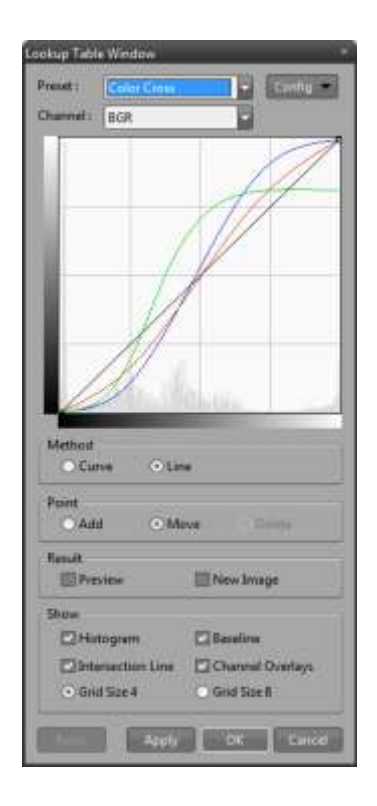

**Rotate:** Rotate an image (Custom angle, Clockwise 90degree, Anti-Clockwise 90degree, 180degree, Vertical, Horizontal).

**Interpolation:** Image interpolation option.

**Preview**: Show the effect of changing value on the active image.

**New Image:** Create new image file, the original image does not effected.

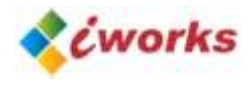

#### **RESIZE IMAGE**

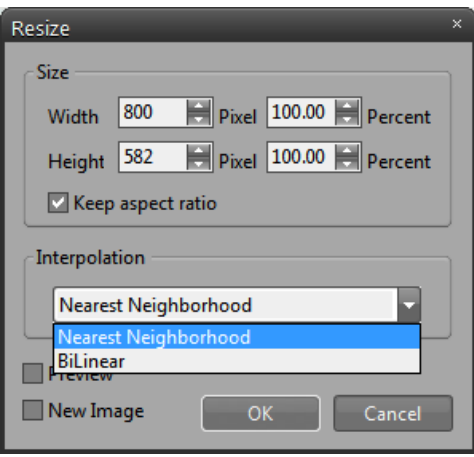

**Size:** Change an image resolution.

\* Keep aspect ratio option.

**Interpolation:** Apply interpolation algorism for enlarging images.

**TRANSLATE:** Moving an image in the image window.

**Fill Color:** Select a color for filling an empty area. **Preview:** Show the effect of changing value on the active image. **New Image:** Create new image file, the original image does not effected.

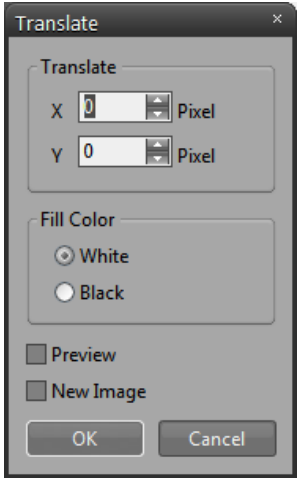

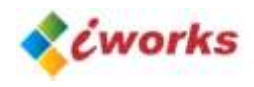

## **ARITHMETIC/LOGIC OPERATION**

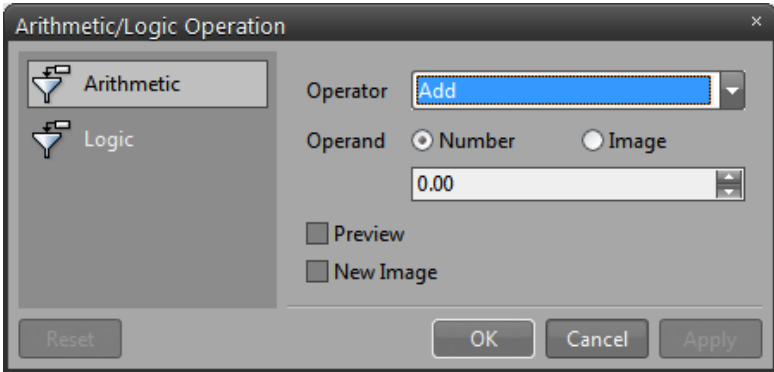

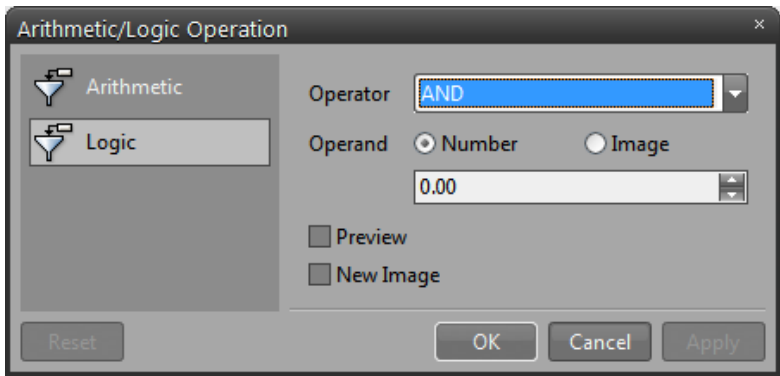

Image processing using arithmetic operation or logic operation.

- \* Operation: Add, Subtract, Multiply, Different, Average, Maximum, Minimum, AND, OR, XOR, NAND, XNOR, etc.
- \* Operand: Input a value of operation or open another image.

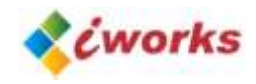

## **COLOR SPLIT/MERGE**

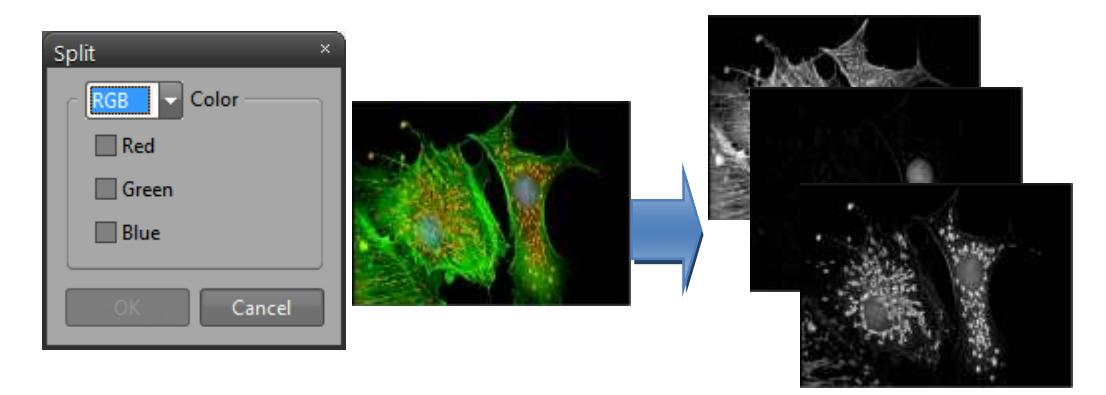

## **Split: This feature used for extracting one or several R/G/B channels from a color image.**

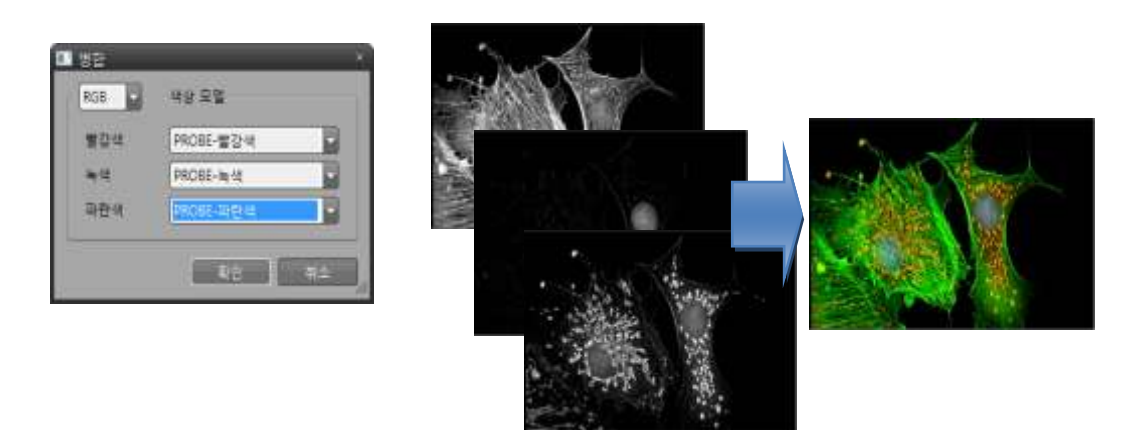

**Merge: Generate one or several R/G/B grayscale images to a new color image.**

#### **FILTER**

#### **SPATIAL FILTER**

Filtering operations are used for image modification. They reduce or increase the rate of change that occurs in the intensity transitions within an image. Areas in which there are sudden or rapid changes in intensity appear as hard edges in an image. Areas where there are gradual changes produce soft edges. Filtering acts to detect and modify the rate of change at these edges. It can increase the intensity differences in a soft edge to make it sharper, or reduce the intensity differences in a hard edge to smooth and soften it.

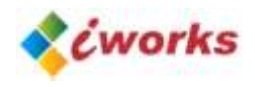

## iWorks Ouick Guide

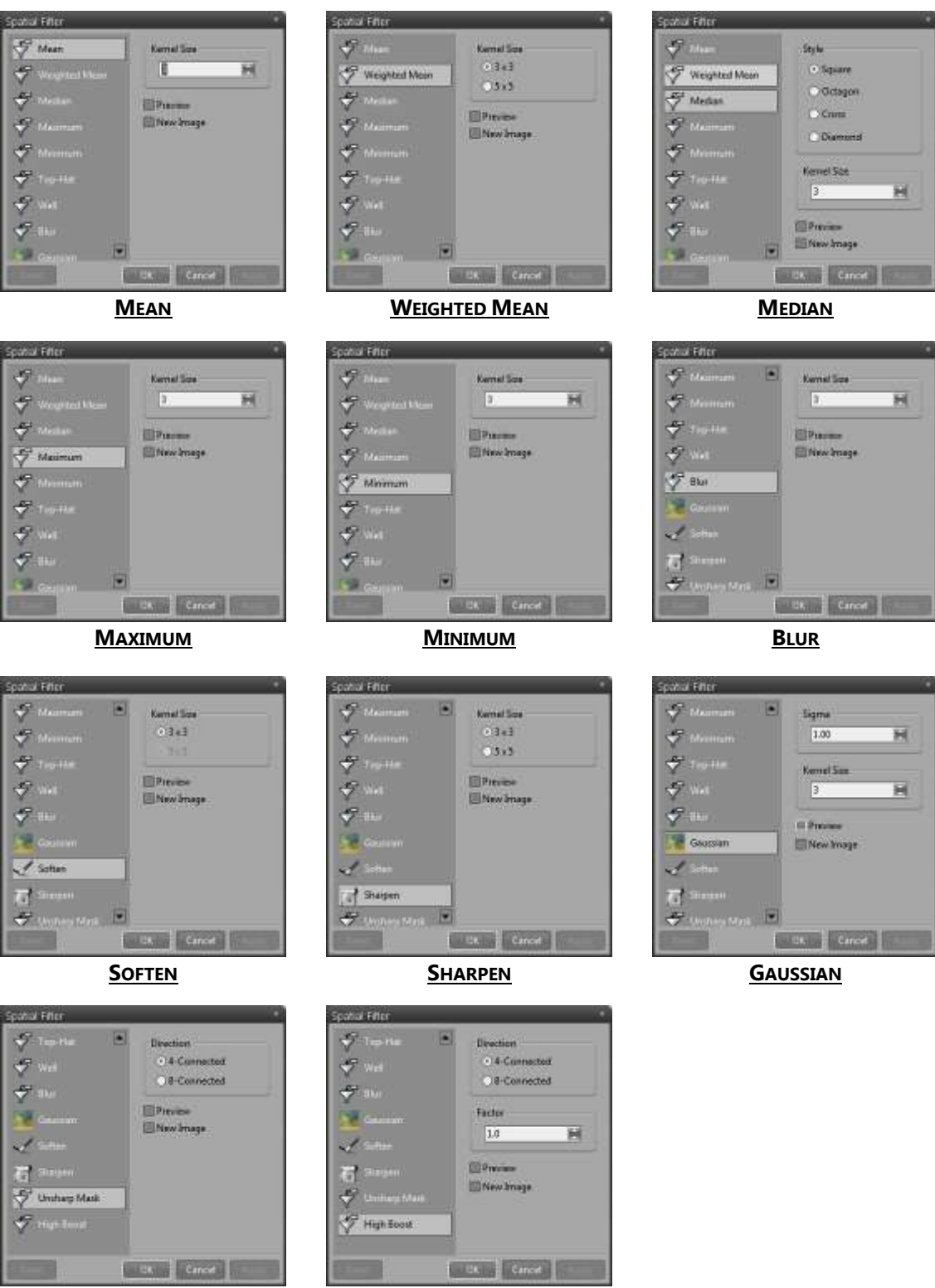

**UNSHARP MASK HIGH BOOST**

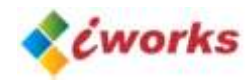

#### **EDGE FILTER**

Filters of this class detect edges of areas in an image by extracting a high-frequency component of the image, or by calculating the first or second derivative. The edge enhancement operations extract all of the edges in an image, regardless of direction. The resulting image appears as an outline of the objects in the original image. Constant brightness regions become black, while changing brightness regions become highlighted.

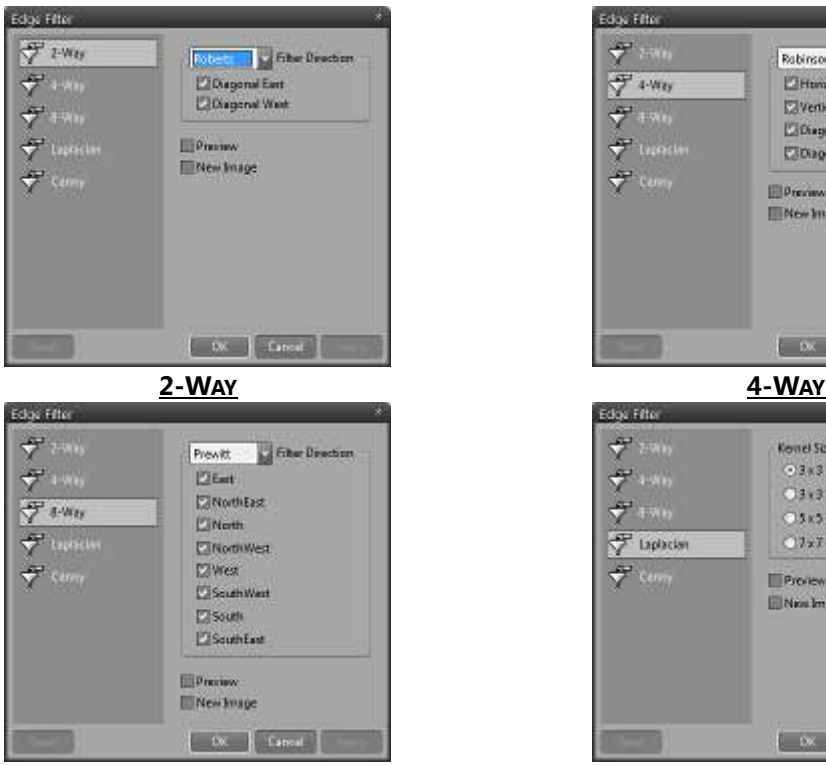

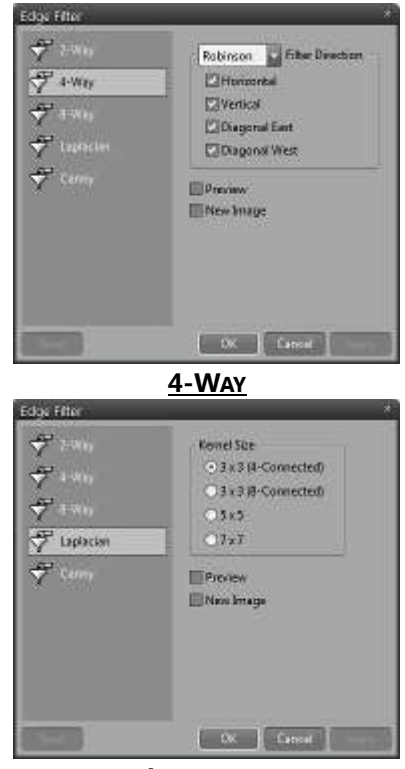

**8-WAY LAPLACIAN**

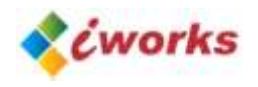

## <span id="page-25-0"></span>**F. Measure Menu**

## **CALIBRATION**

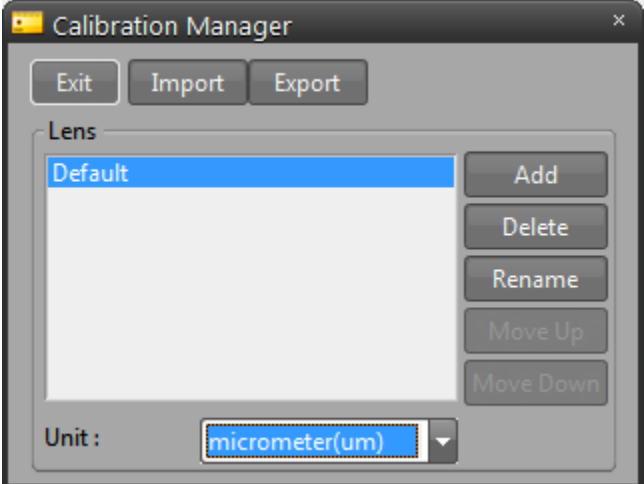

**Quit:** Quit calibration setting.

**Import:** Load pre-saved calibration data.

**Export:** Save current calibration data.

**Add:** Create new calibration data.

**Delete:** Delete selected calibration data.

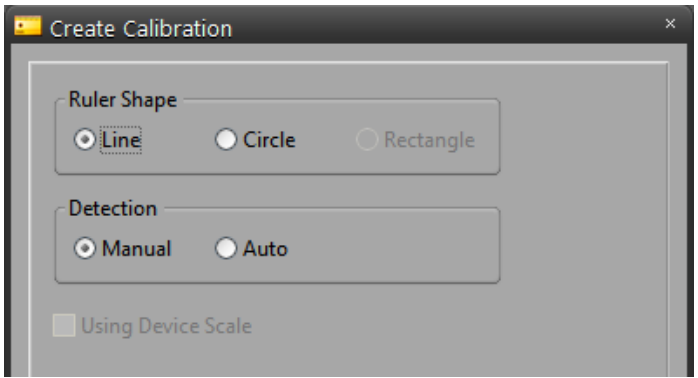

Select a type of scale and detection method.

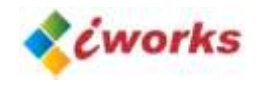

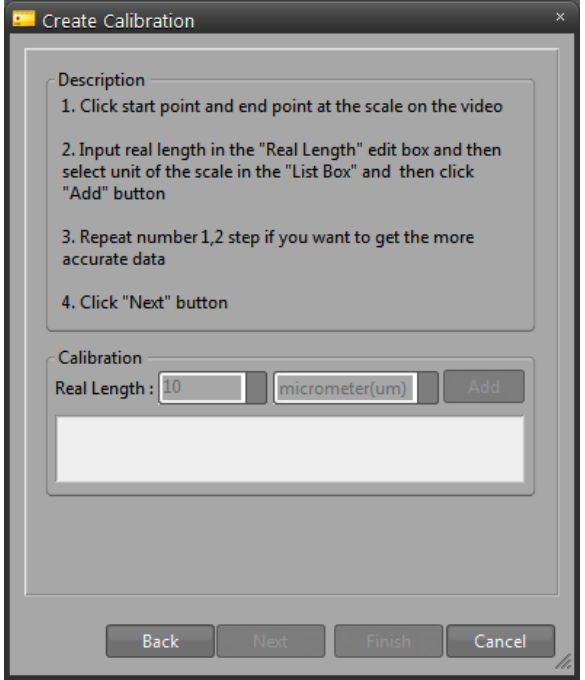

1. Click start point and end point at the scale on the video

2. Input real length in the "Real Length" edit box and then select unit of the scale in the "List Box" and then click "Add" button

3. Repeat number 1,2 step if you want to get the more accurate data

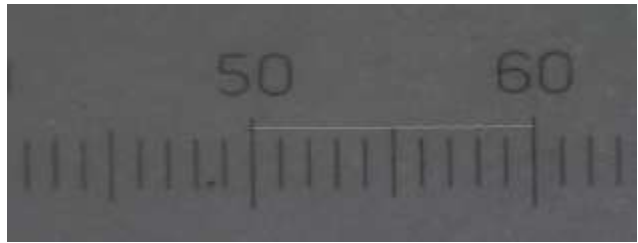

**Manual Calibration**

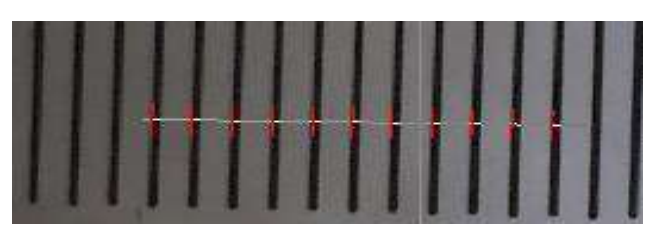

**Auto Calibration**

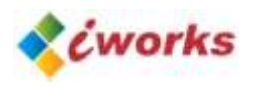

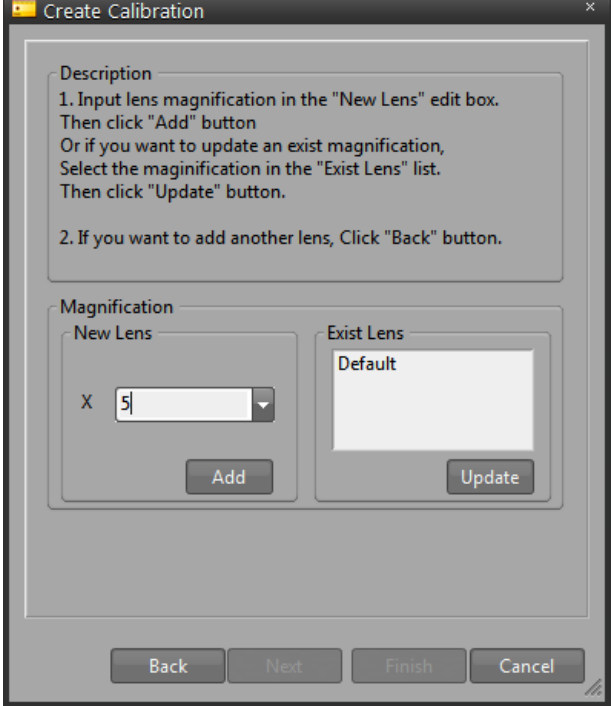

1. Input lens magnification in the "New Lens" edit box. Then click "Add" button

Or if you want to update an exist magnification,

Select the magnification in the "Exist Lens" list.

Then click "Update" button.

2. If you want to add another lens, Click "Back" button.

#### **SCALE MARKER**

This command will place a new marker in the active image window. You can drag the marker to the desired position on your image using the mouse. If you want to change a font type, size and line thickness, double click the marker. Then scale properties pop-up on the screen.

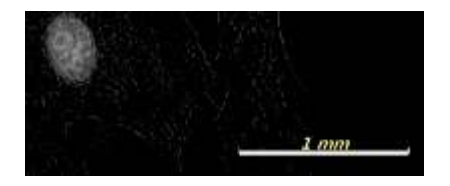

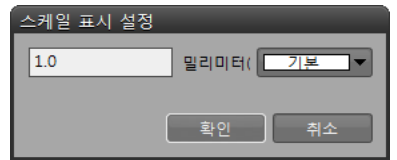

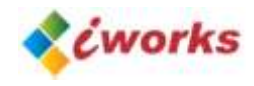

## <span id="page-28-0"></span>**G. Report Menu**

#### **SEND TO EXCEL**

Send activated measurement data and image to Excel sheet.

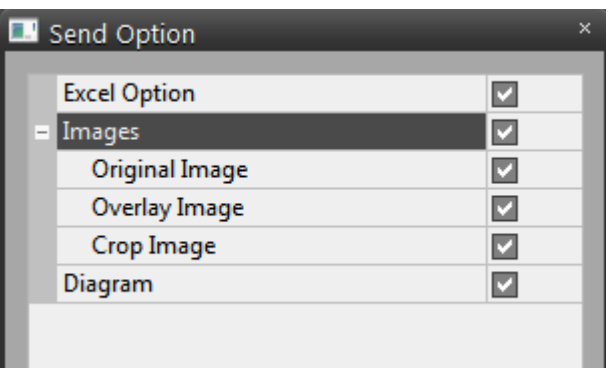

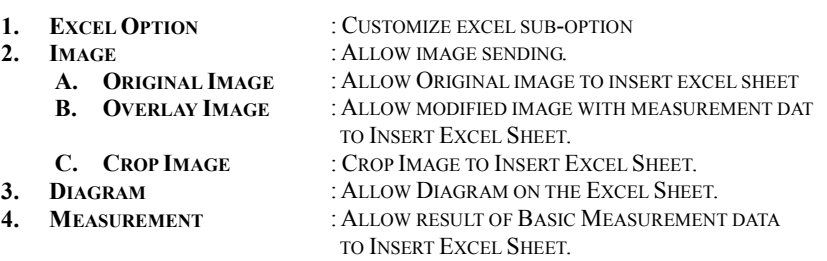

LISTED OPTION WILL BE DIFFERENT BY THE ALAYLYSIS MODULE. SOME OF THEM DOES NOT SHOW ON THE LIST.

## **EXCEL OPTION**

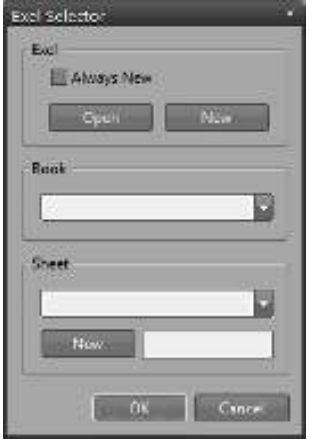

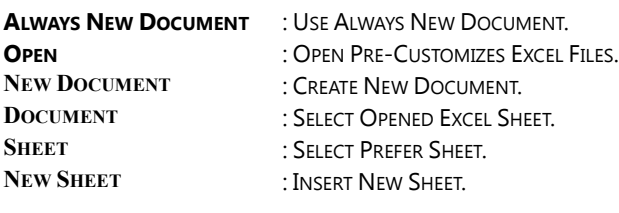

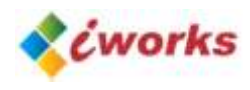

# <span id="page-29-0"></span>**2. Tool Bar**

A Toolbar is a set of buttons that represent the program tools. You may customize all the toolbars to include one or all of the tools associated with that particular bar.

## <span id="page-29-1"></span>**A. Standard Toolbar**

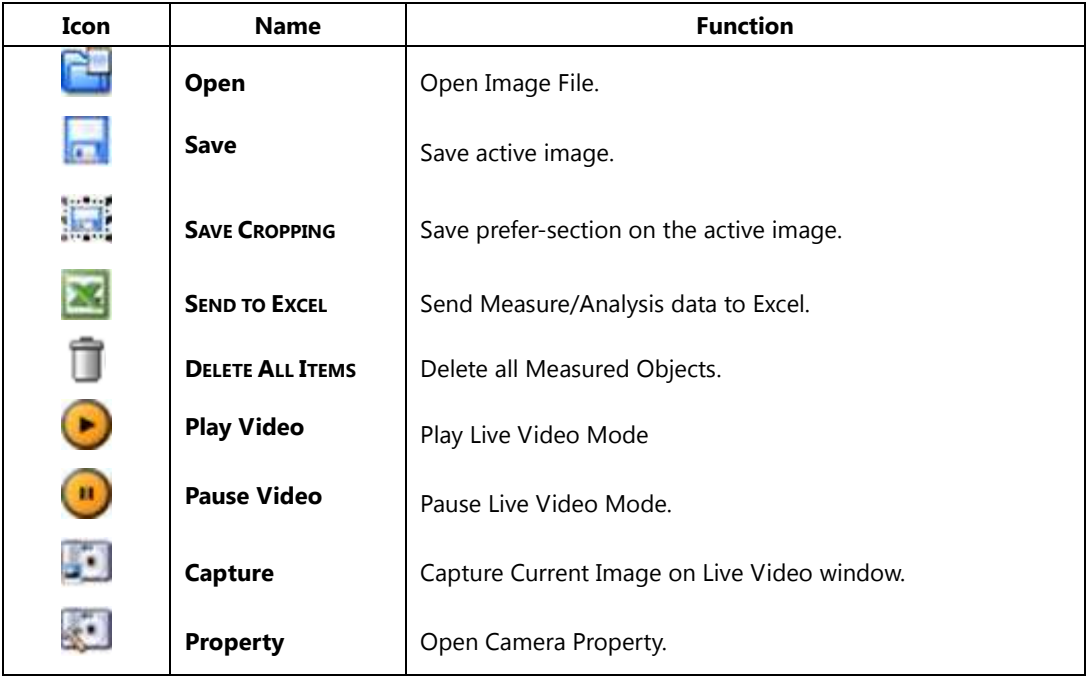

## **B. View Toolbar**

<span id="page-29-2"></span>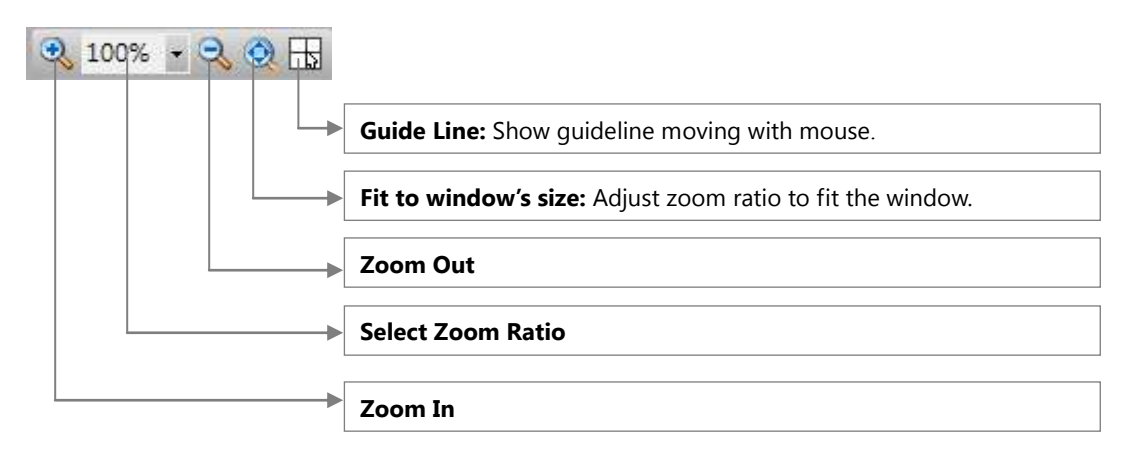

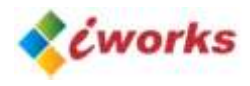

## <span id="page-30-0"></span>**C. Mouse Action Toolbar**

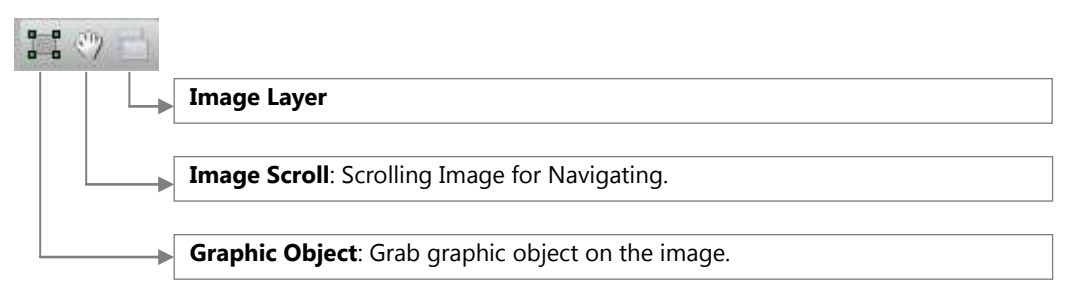

#### <span id="page-30-1"></span>**D. Format Text / Format Style Toolbar**

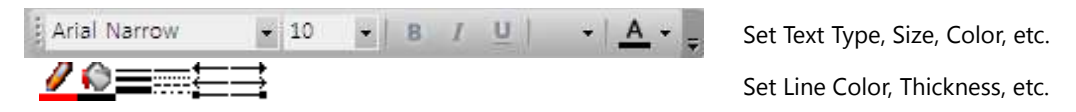

## <span id="page-30-2"></span>**E. Calibration Toolbar**

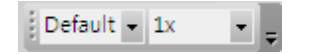

Select magnification on the list.

## <span id="page-30-3"></span>**F. Annotation Toolbar**

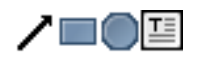

Annotation Overlay Insert option for arrow, rectangular, circle, text

## <span id="page-30-4"></span>**G. AOI Toolbar**

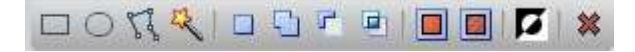

Define preferred area with several tools.

## <span id="page-30-5"></span>**H. Application Toolbar**

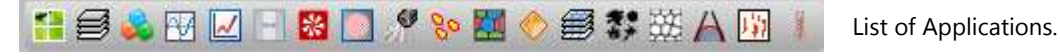

- \* Image Tilling
- \* Multi-Focus
- \* Display Current Image with 3D
- \* Display Focus Information
- \* Line Profile
- \* Caliper
- \* Reflected Light
- \* Corrected Vignette background
- \* Remove Noise
- \* Particle Analysis
- \* Phase Analysis
- \* Hardness Tester
- \* Auto Merging System
- \* Cast Iron
- \* Grain Analysis
- \* Tab Analysis
- \* Non-Metallic Inclusion Rating
- \* Thermo Record System

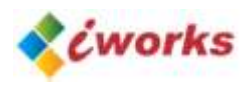

# <span id="page-31-0"></span>**3. Windows**

iWorks docking system can be organized it by your own purpose.

#### <span id="page-31-1"></span>**A. Image Window (Thumbnail Windows)**

Image windows can display live video, captured image on the list. The activated image on the screen is marked as orange color on it. You can select it one by one and multi check also available.

## <span id="page-31-2"></span>**B. Window Mode Change**

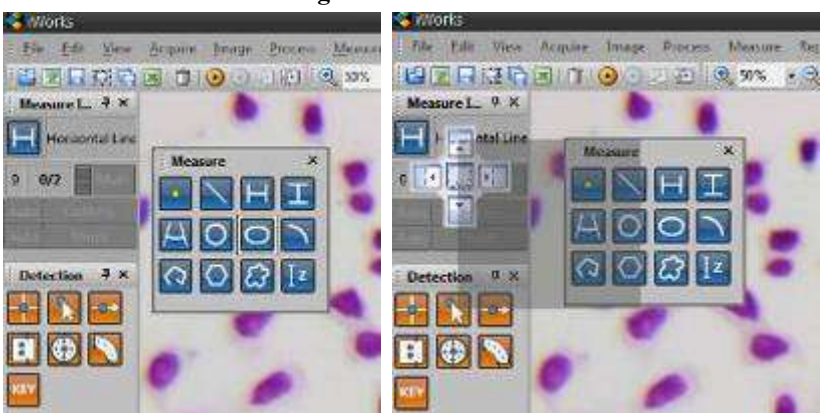

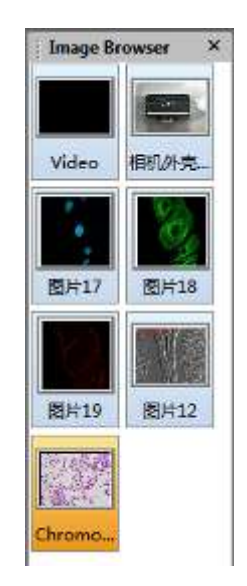

## **Floating Mode**

**CONTROL** 

Docking Guide will pop-up with grab a floating title bar by mouse then moving your prefer position. You can select a poison as red box on the figure, then select a poison for fix it.

\* Widows will be shown as transparent on floating mode.

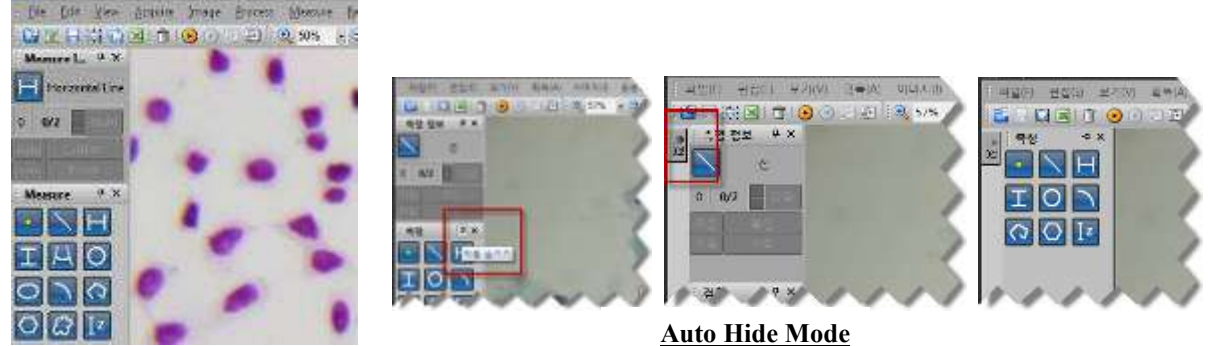

#### **Docking Mode**

Widows will be changed as auto hide mode by click the pin-clip button.

The widows hide automatically, then activated by moving you mouse on the tab.

\* You can drag it by your mouse for changing it as floating mode.

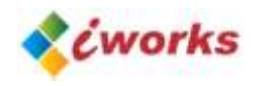

## <span id="page-32-0"></span>**C. Status Bar**

X=1235,Y=936 R=164,G=174,B=166 넓이=2047,높이=1532 RGB 3 bytes ,

1

Information of image is displayed on the bottom of windows. (Coordinators, height, length and type)

#### <span id="page-32-1"></span>**D. Measure Info Window**

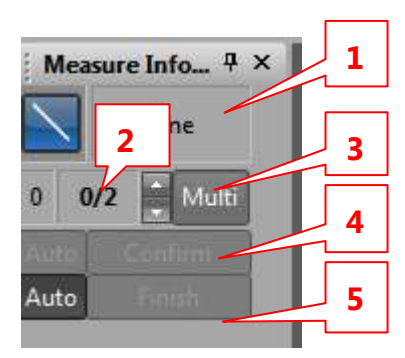

- 1: Selected Measurement Tool
- 2: Multi-Pointing Tool for measuring

(Example: 2-point circle, 3-point circle, multi-point-circle)

- 3: Activate Multi-Point (On/Off Toggle)
- 4: Confirm a measure point

(Auto: The point will be confirmed automatically under auto edge detection)

5: Finish a multi-point measurement

(Auto: The measurement is finished automatically under auto edge detection)

#### <span id="page-32-2"></span>**E. Result Window**

## **Measure Tab**

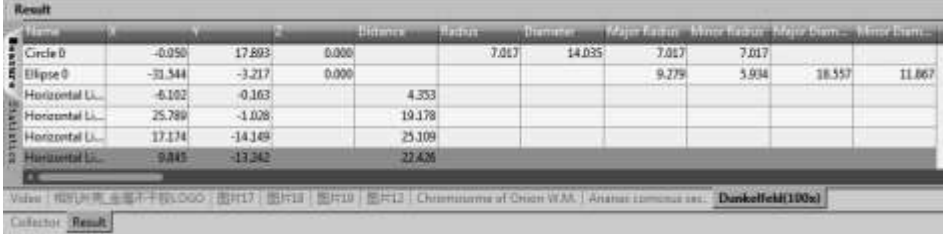

The Measurement result will be displayed by each of opened image windows. \* The information changed by moving tab of images.

#### **Statistic Tab**

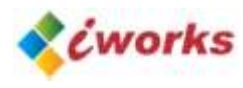

Display a statistic base on measurement result.

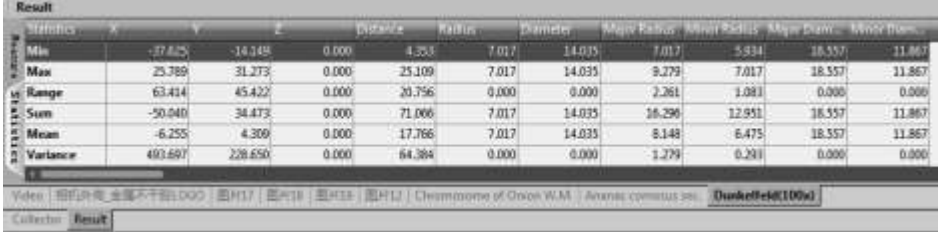

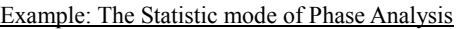

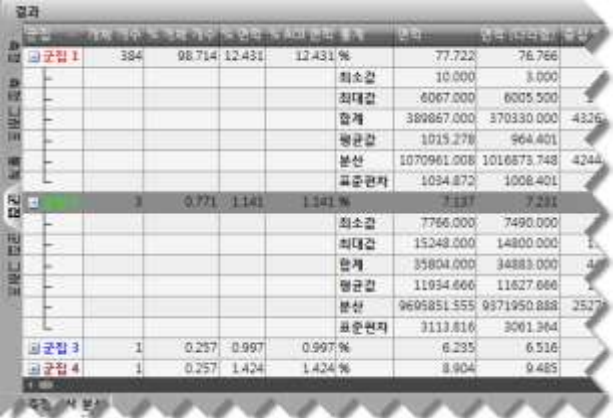

\* The display will be different depends on analysis module.

## **Graph Tab**

Display a chart of statistic data.

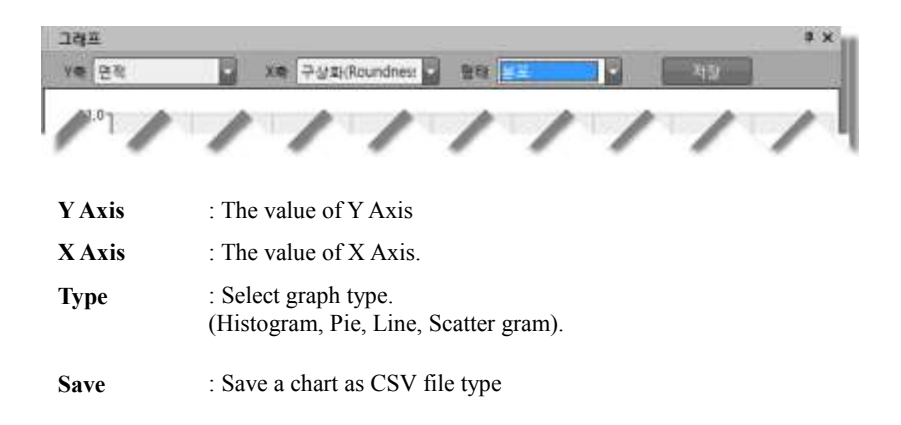

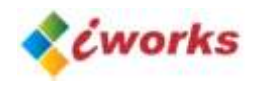

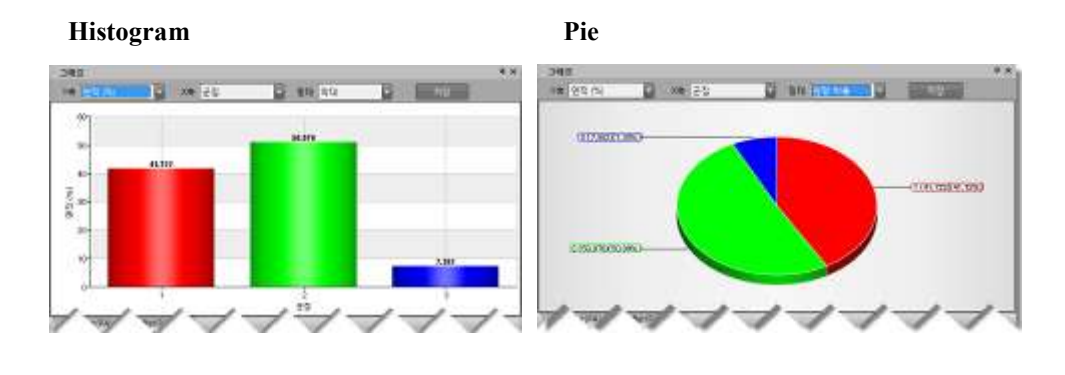

**Line** Scatter gram

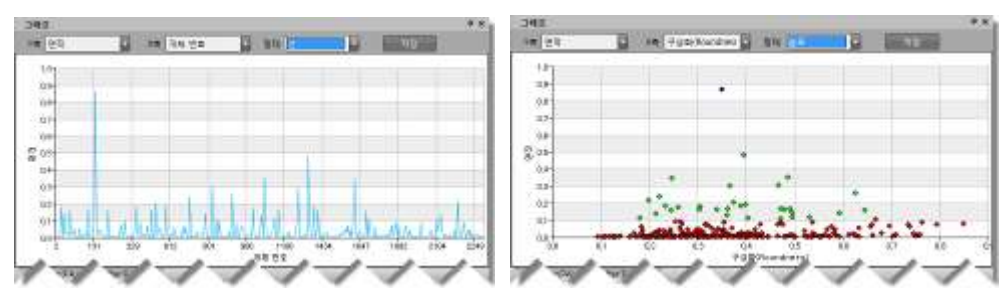

## <span id="page-34-0"></span>**F. Basic Measurement Tools**

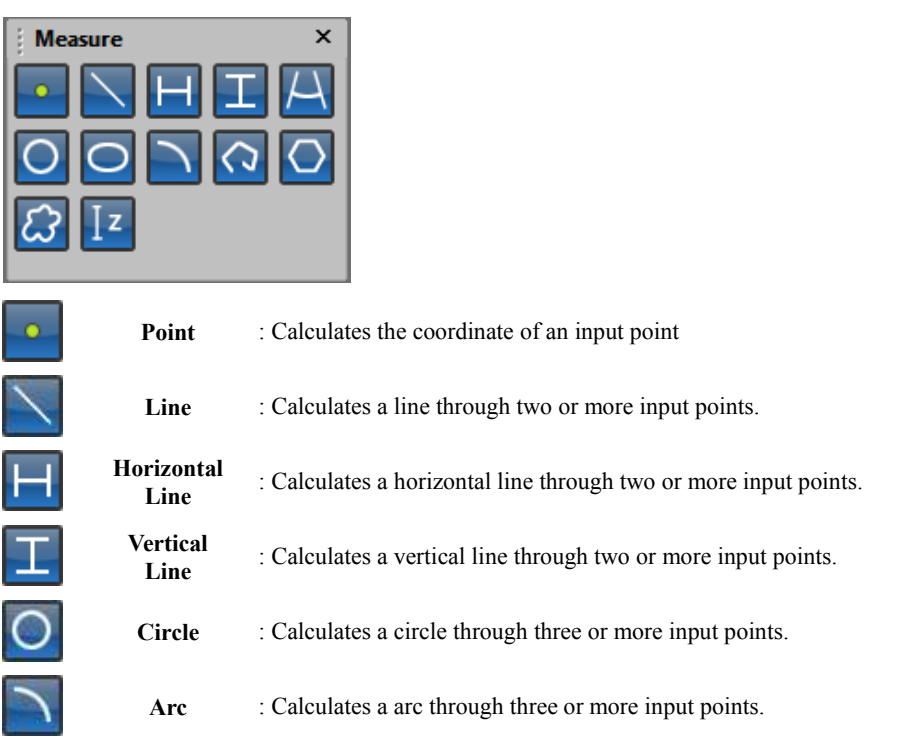

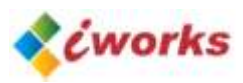

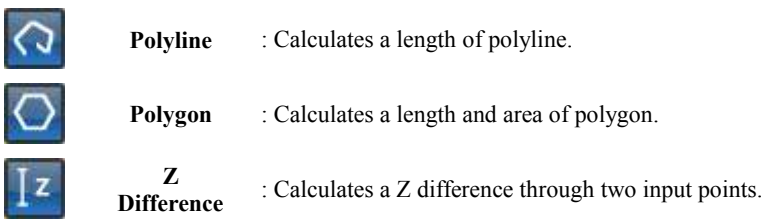

\* You can open a measurement property by click right-side mouse button on the icons.

## <span id="page-35-0"></span>**G. Advanced Measurement Tools (Relation Tools)**

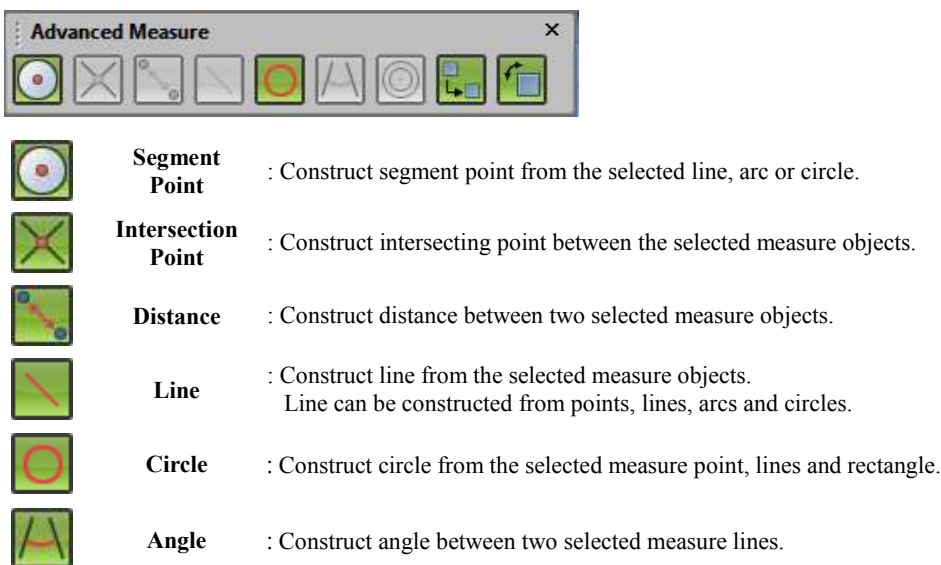

## <span id="page-35-1"></span>**H. Detection Tools**

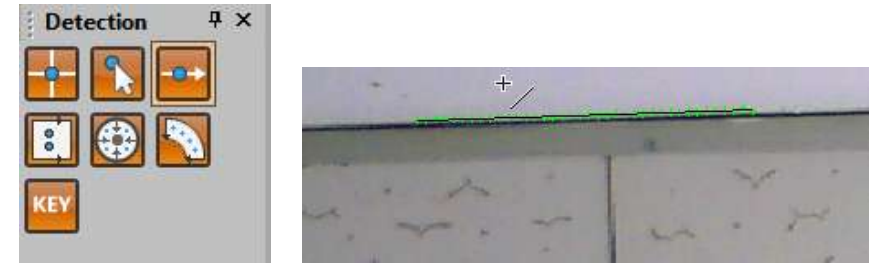

Select Edge detection tools. Detected edge point will be displayed as green cross mark on the image windows. \* In Measure Info Window, Set auto mode 'On', the program measure a data after auto detecting finished.

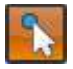

**Click Point** : Use when directly input click points as data.

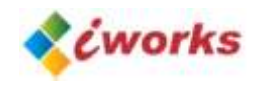

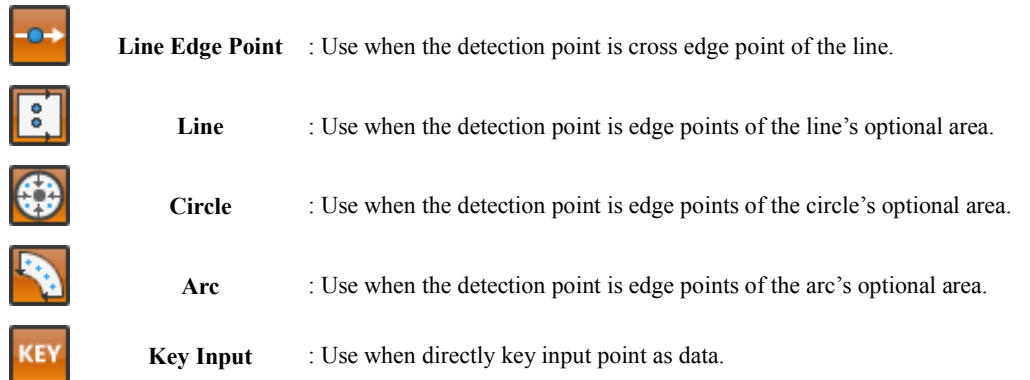

\* You can find Detection Profile window by click right-side mouse button on the edge detection tools for adjusting intensity, direction, pattern and position.

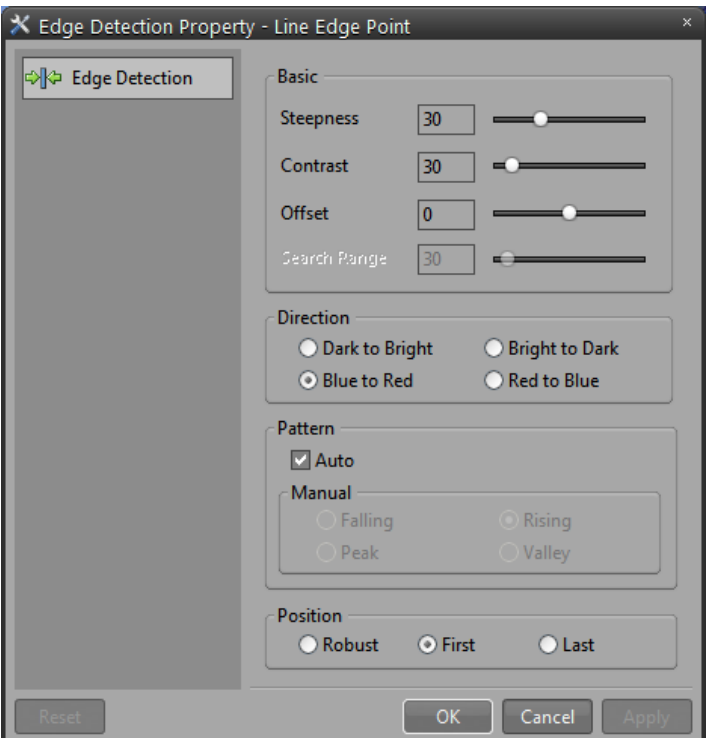

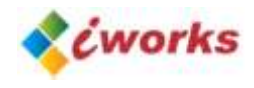

# <span id="page-37-0"></span>**4. Process**

## <span id="page-37-1"></span>**A. Image Tiling**

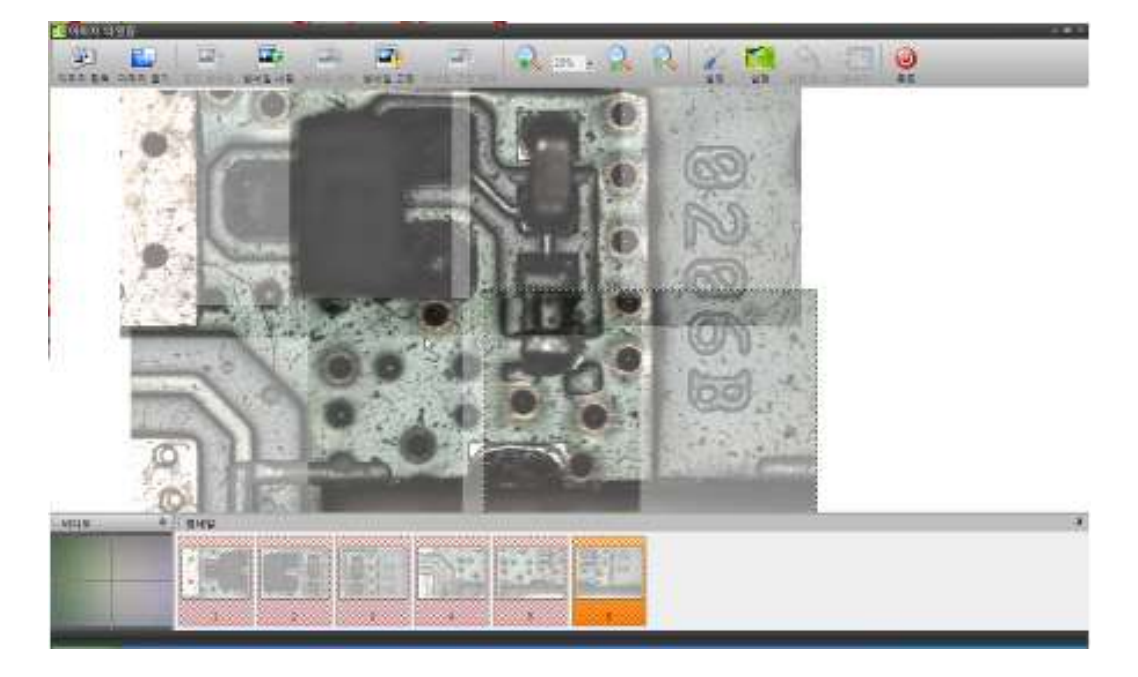

#### **OVERVIEW**

Tiling is a very useful function when you need to create a high-resolution image of a big object with an area that exceeds the frame borders captured by the camera. If it is not desirable to decrease the magnification and miss some small important details, the tiling function helps to join several overlapped images acquired in series.

#### **PROCEDURE**

- 1. Run Image Tilling Application.
- 2. Grab images from acquisitions or open all images needs for tilling.
- 3. Load image on workspace, then move the image to the targeting position.
- iWorks will assist adjusting position automatically.
- 4. Run create button for image tilling.
- 5. Send the result image to iWorks main windows.
- \* Before sending an image to iWorks main windows, you can crop a prefer area by adjusting red rectangl

e.

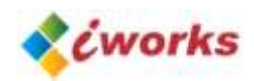

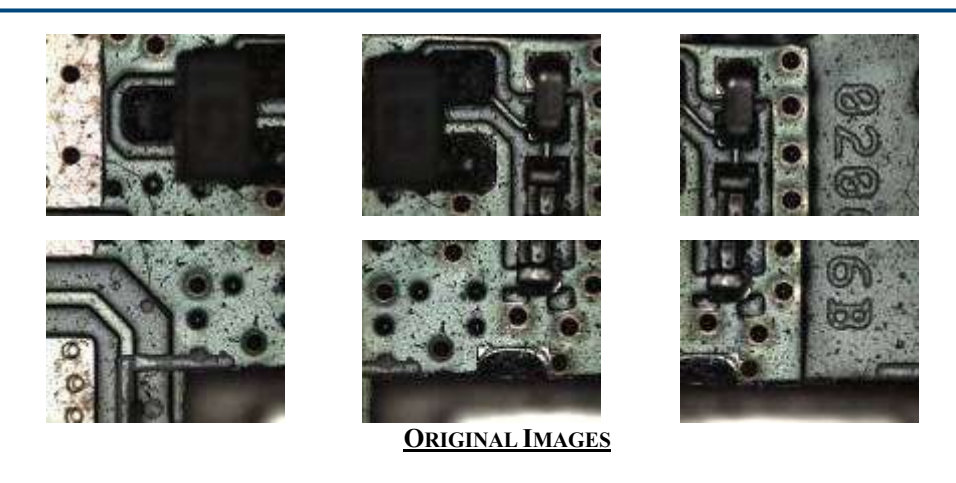

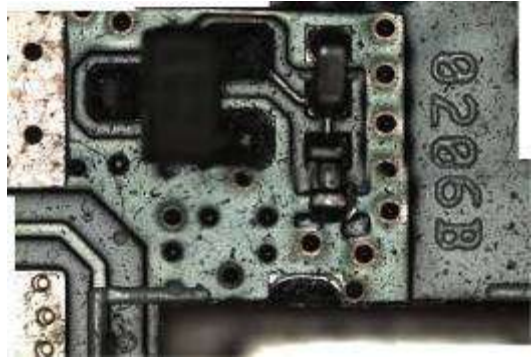

**COMPOSITE IMAGE**

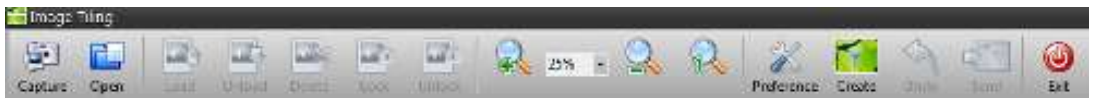

#### **CAPTURE**

Capture an image from live video window.

## **OPEN**

Open saved image files.

#### **LOAD**

Selected thumbnail images send to workspace.

#### **UNLOAD**

The image on the workspace sends to thumbnail list.

## **DELETE**

Delete selected image on the thumbnail list.

## **LOCK**

Lock the selected image on the workspace.

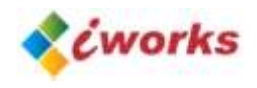

## **UNLOCK**

Unlock the locked image.

# **PREFERENCE**

## Accuracy  $\begin{array}{cccccccccccccc} 1 & 1 & 1 & 1 & 1 & 1 & 1 & 1 & 1 & 1 \end{array}$  $\frac{1}{1}$  $\begin{picture}(180,10) \put(0,0){\line(1,0){100}} \put(10,0){\line(1,0){100}} \put(10,0){\line(1,0){100}} \put(10,0){\line(1,0){100}} \put(10,0){\line(1,0){100}} \put(10,0){\line(1,0){100}} \put(10,0){\line(1,0){100}} \put(10,0){\line(1,0){100}} \put(10,0){\line(1,0){100}} \put(10,0){\line(1,0){100}} \put(10,0){\line(1,0){100}}$  $High$ Search Range ala sa sa sa sa sa Narrow 0 Wide Option Close Used Image

**Recommend Setting Accuracy: Middle (60~80%) Search Range: Narrow (0~10%)**

## **CREATE**

Run image tilling.

## **UNDO**

Undo image tilling.

## **SEND**

Send the result image to the iWorks main window.

## **QUIT**

Quit image-tilling application.

## <span id="page-39-0"></span>**B. Multi-Focus (Focus Enhancement)**

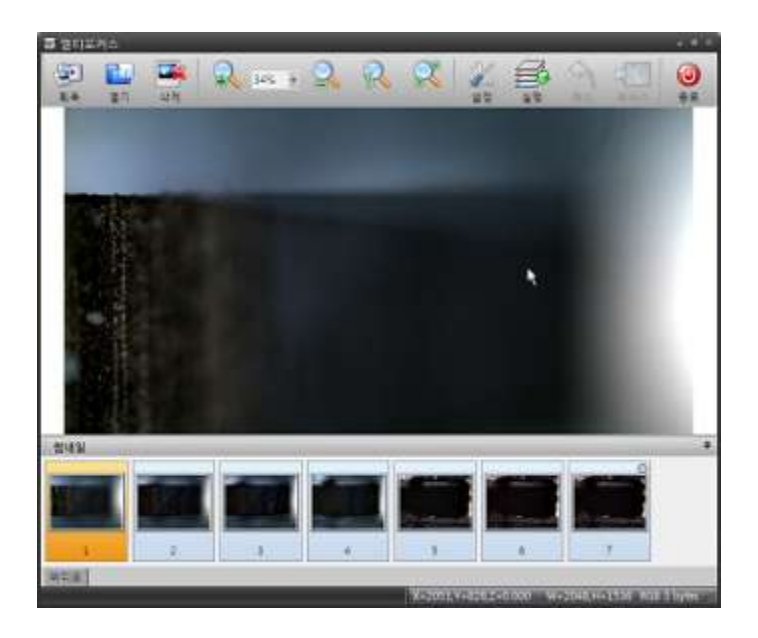

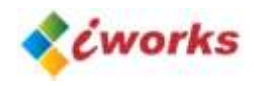

#### **OVERVIEW**

Multi-focus is combine several unfocused images into one sharp image. This operation is used if you have failed to bring all object parts into focus while capturing.

#### **PROCEDURE**

- 1. Run Multi-Focus Application.
- 2. Grab all of images from acquisitions or open all images needs for multi-focus.
- 3. Run create button for multi-focus.
- 5. Send the result image to iWorks main windows.

\* If your microscope or another measuring machine has motorized controller of Z-axis, you can get a sharper multi-focus image. If you don't have it, you don't need to worry about iWorks will assist doing multi-focus based on the value of setting.

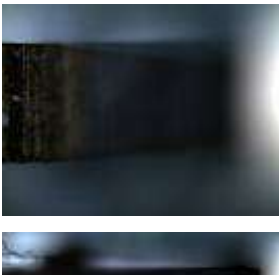

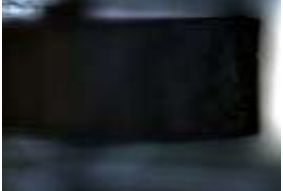

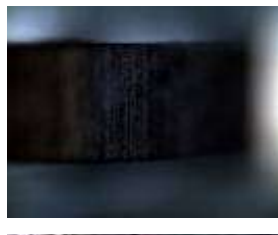

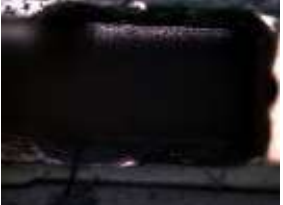

**(ORIGINALIMAGES)**

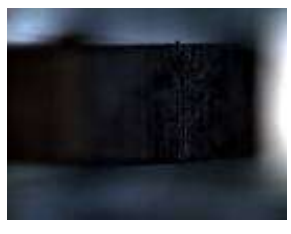

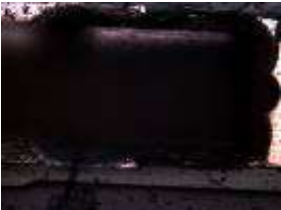

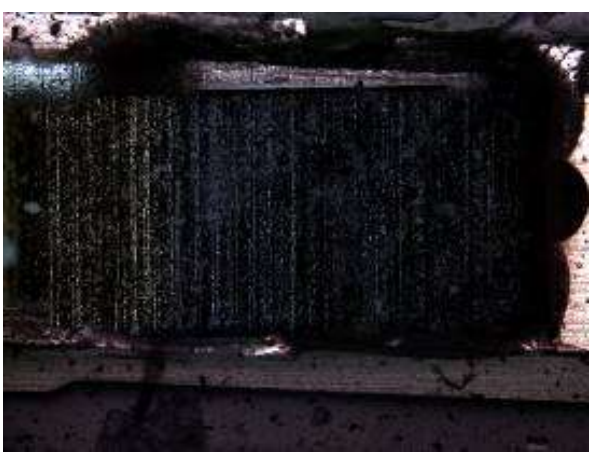

**(MULTI-FOCUSED IMAGE)**

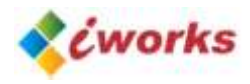

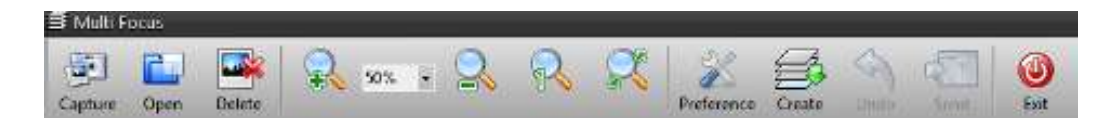

#### **CAPTURE**

Capture an image from live video window.

#### **OPEN**

Open saved image files.

#### **DELETE**

Delete selected image on the thumbnail list.

#### **PREFERENCE**

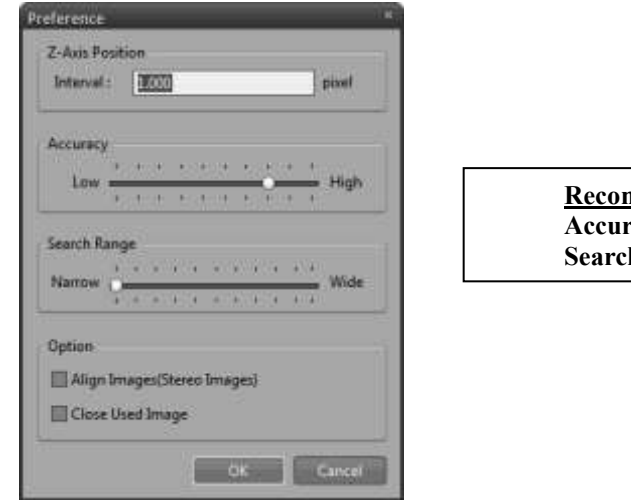

**Recommend Setting Accuracy: Middle (60~80%) Search Range: Narrow (0~10%)**

**Z interval: If your system does not have z-motor, set the interval of Z depth. Align Images (Stereo Multi-focus): Align image option for stereoscopic microscope.**

**CREATE** Run multi-focus..

**UNDO** Undo multi-focus.

**SEND** Send the result image to iWorks main window.

**QUIT**

Quit multi-focus application.

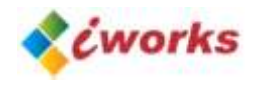

## <span id="page-42-0"></span>**C. 3D Display**

The 3D display function creates a polygon-based, 3D surface model from the planar image. The 3D display is created from the image's grayscale as if it were a height map. A bright area of the image corresponds to a hill in the 3D plot, while a dark area corresponds to valley. The original image colors are used as surface texture. The user interface described below provides wide capability to control visualization of the 3D model.

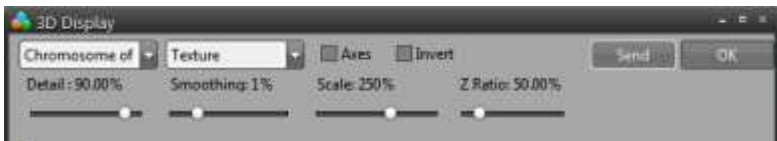

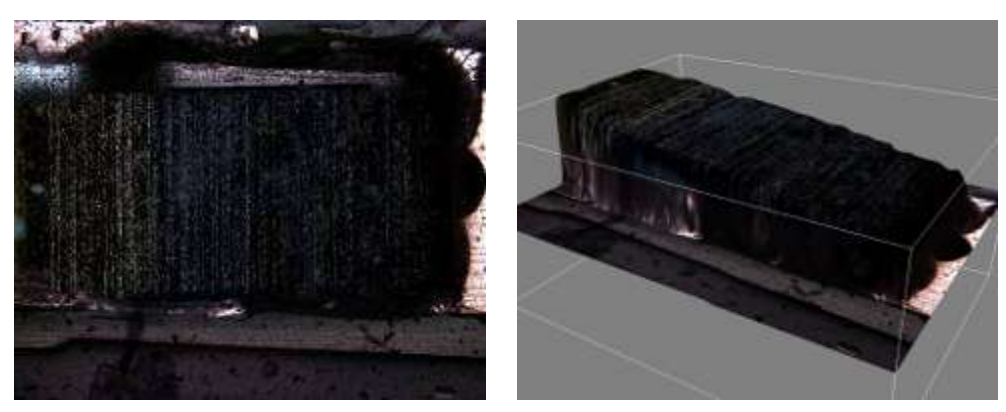

**ORIGINAL IMAGE 3D DISPLAY IMAGE**

#### **TEXTURE SOURCE**

Select image for texture mapping on the image list.

## **DISPLAY METHOD**

**Dot** : Dot type 3D Display. **Line frame** : Line frame 3D Display. **Texture** : Texture Mapping 3D Display.

**SEND:** Send the result image to iWorks main window.

**OK:** Quit 3D display application.

**DETAIL**: Setting the quality of surface detail.

**SMOOTHING:** Moderate surface setting.

**SCALE:** Set zoom in zoom out percentage.

**Z RATIO:** Setting the percentage of z-axis.

**INVERT:** Invert z-axis.

**AXIS:** Display axis information on the image.

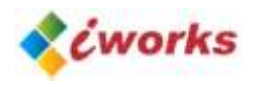

## <span id="page-43-0"></span>**D. Reflected Light**

## **OVERVIEW**

This application corrects the diffused reflection on the specimen. Diffused reflection occurs used to be happen metallic specimen. You can decrease the aspect by using this application.

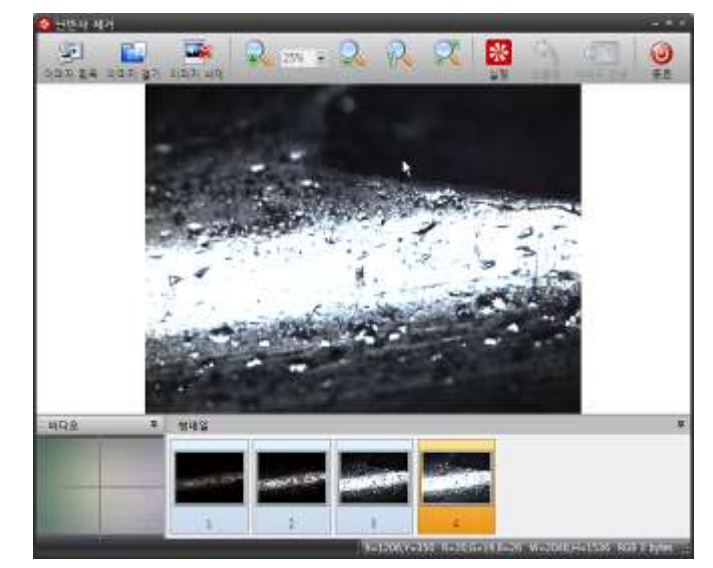

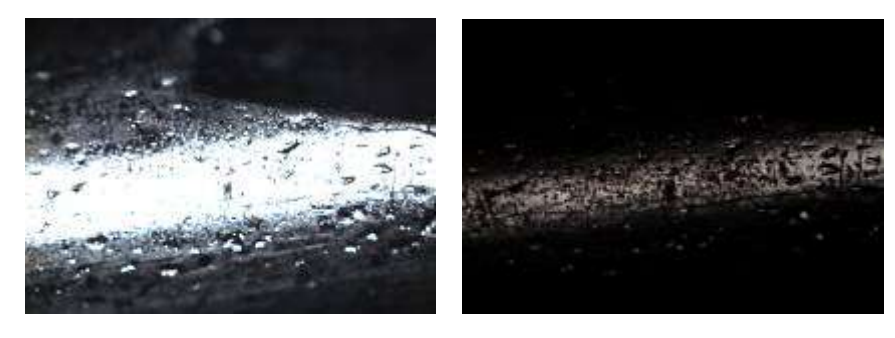

**ORIGINAL IMAGE**

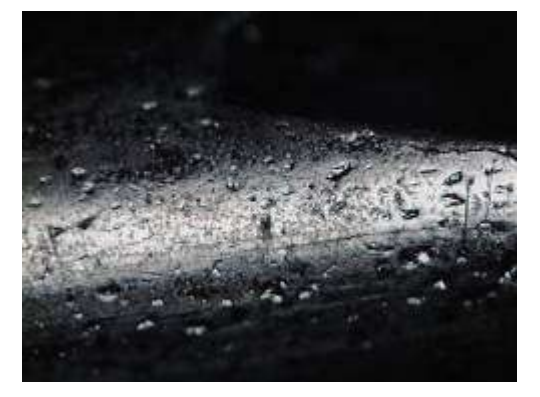

**CORRECTED IMAGE**

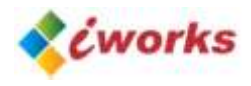

#### **IMAGE ACQUSITION**

Capture an image from live video window.

#### **OPEN**

Open saved image files.

#### **DELETE**

Delete selected image on the thumbnail list.

#### **CREATE** Run this application.

**UNDO** Undo this application.

#### **SEND**

Send the result image to iWorks main window.

#### **QUIT**

Quit multi-focus application.

## <span id="page-44-0"></span>**E. Background Correction**

#### **OVERVIEW**

Image correction for vinetting aspect, decrease outside shade of an image. It helps to increase the accuracy of analysis data.

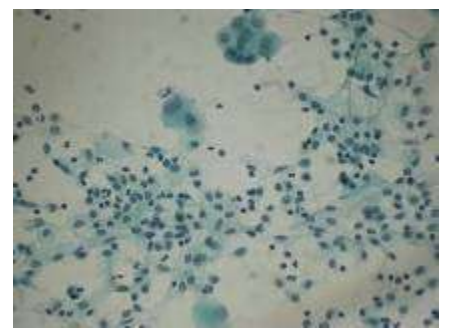

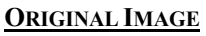

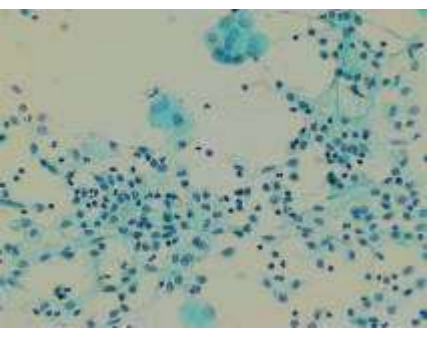

**ORIGINAL IMAGE CORRECTED IMAGE**

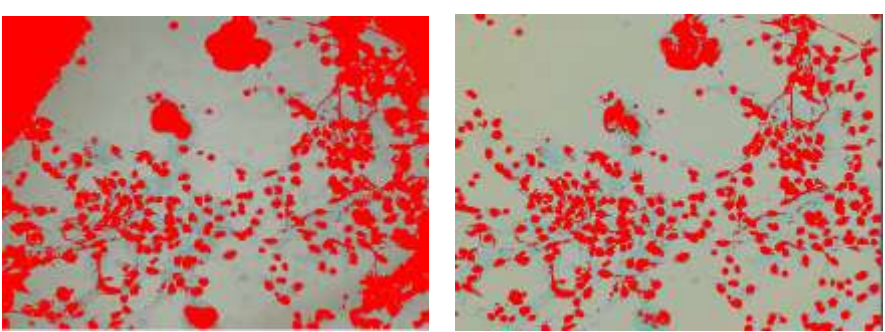

**The Result of Particle Count applied on BOTH IMAGE**

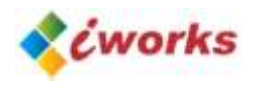

## <span id="page-45-0"></span>**F. Noise Reduction**

#### **OVERVIEW**

This application decreases noise of the image. Noise can be easily happened because of low light and higher gain control of camera.

#### <span id="page-45-1"></span>**G. Particle Analysis**

#### **OVERVIEW**

When measurements are made, the program highlights the measuring outlines and assigns reference numbers to the objects in your image. iWorks introduce to advanced particle analysis gets an object by simple click of your mouse then measure and analysis all of object by automatically.

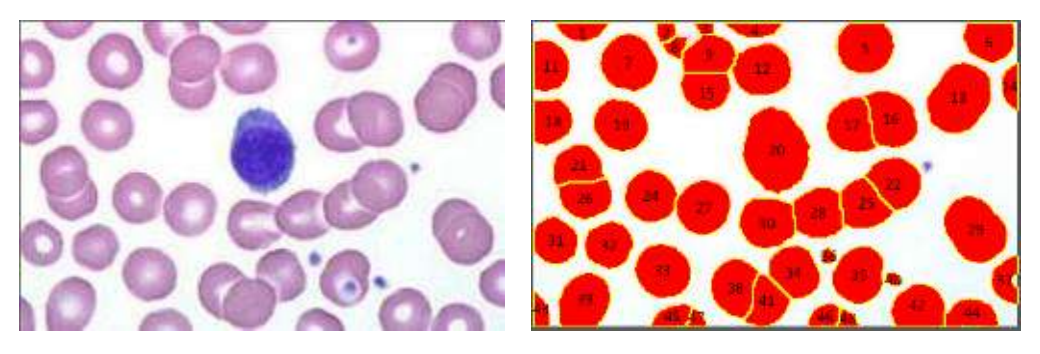

**ORIGINAL IMAGE Result of the Particle Count**

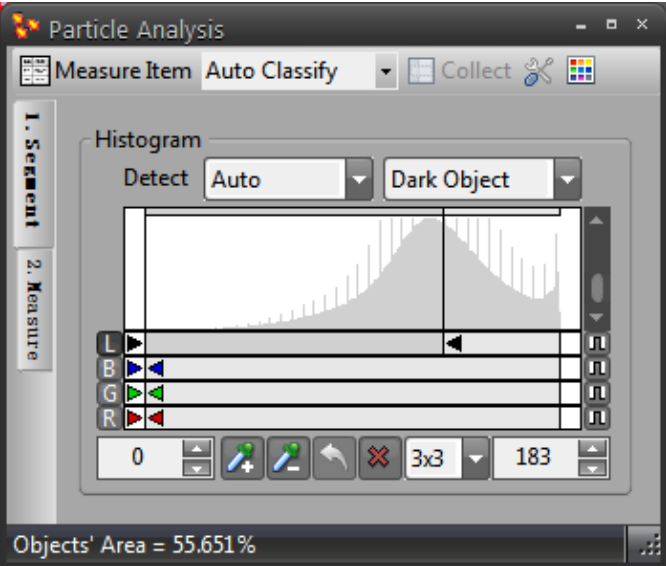

**Left Tab (1. Segmentation 2. Measure) is procedure of works.**

#### **1. SEGMENTATION**

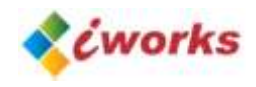

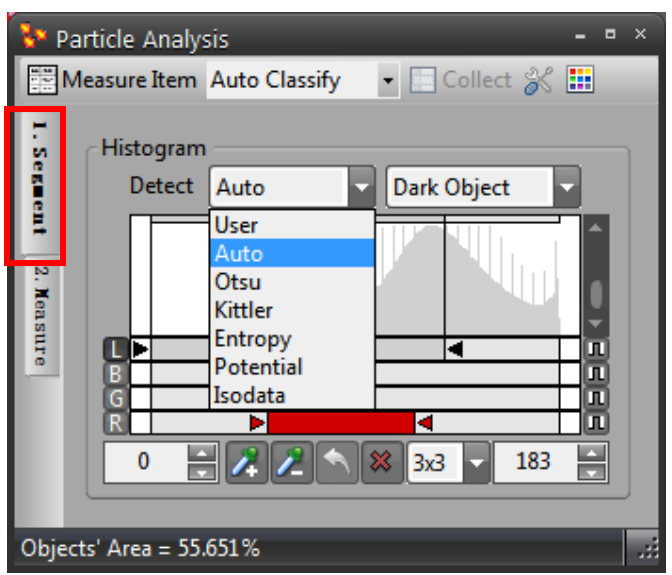

**Histogram**: Select L (luminosity), B (Blue), G (Green), R (Red), then move a bar to allow you to perform intensity threshold of your images. Threshold is designed to operate upon grayscale and color images. For color images, values of the image's combined luminosity are used. You can also perform threshold upon separate color channels of an image.

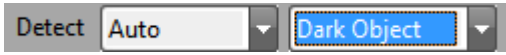

Select detect algorism methods and object type on the pull-down menu.

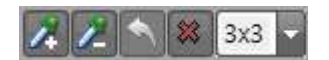

You can segment an image by using mouse. The object has same value will be detected automatically. The auto detection range can be selected 1x1, 3x3, 5x5, 7x7, and 9x9.

#### **2.MEASURE**

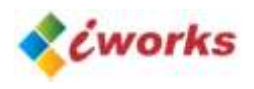

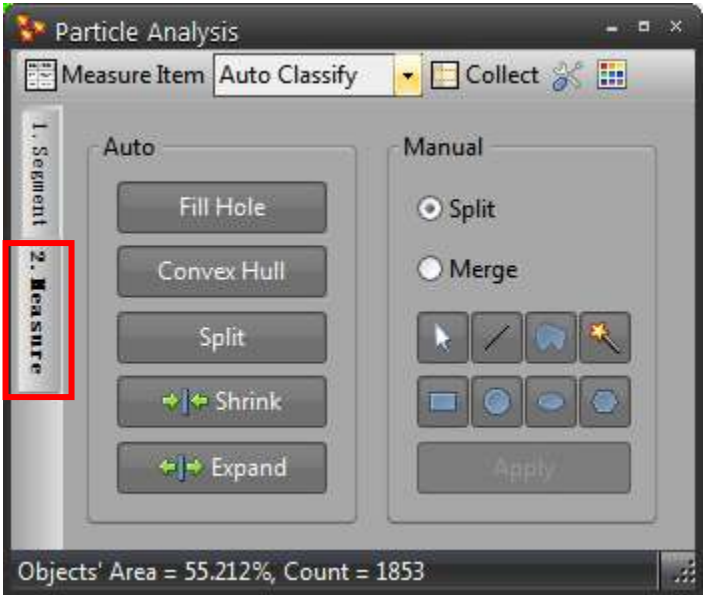

## **Auto adjustment**

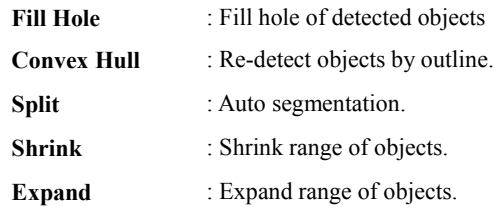

## **Manual Adjustment**

Split / Merge: Split or merge detected objects using manual tool

## **SELECT MEASUREMENTS**

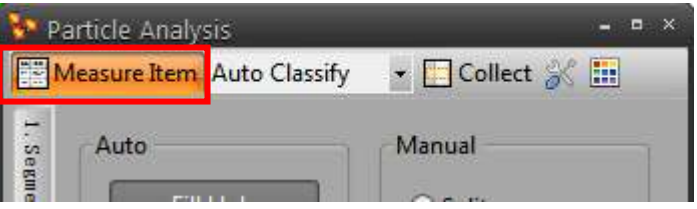

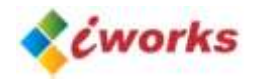

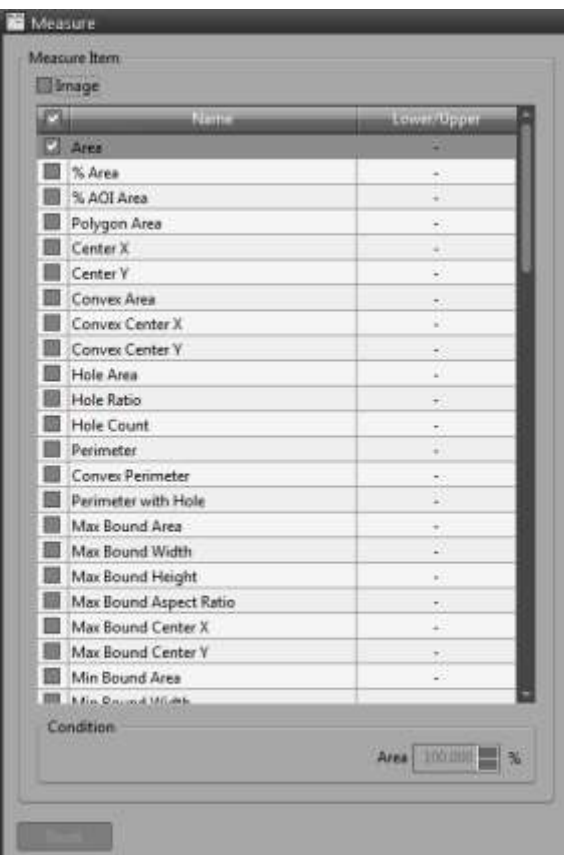

This table lists allows you to set various measuring parameters. This lists the measuring parameters that can be performed upon your objects. You can limit the value of bottom and top to get prefer value.

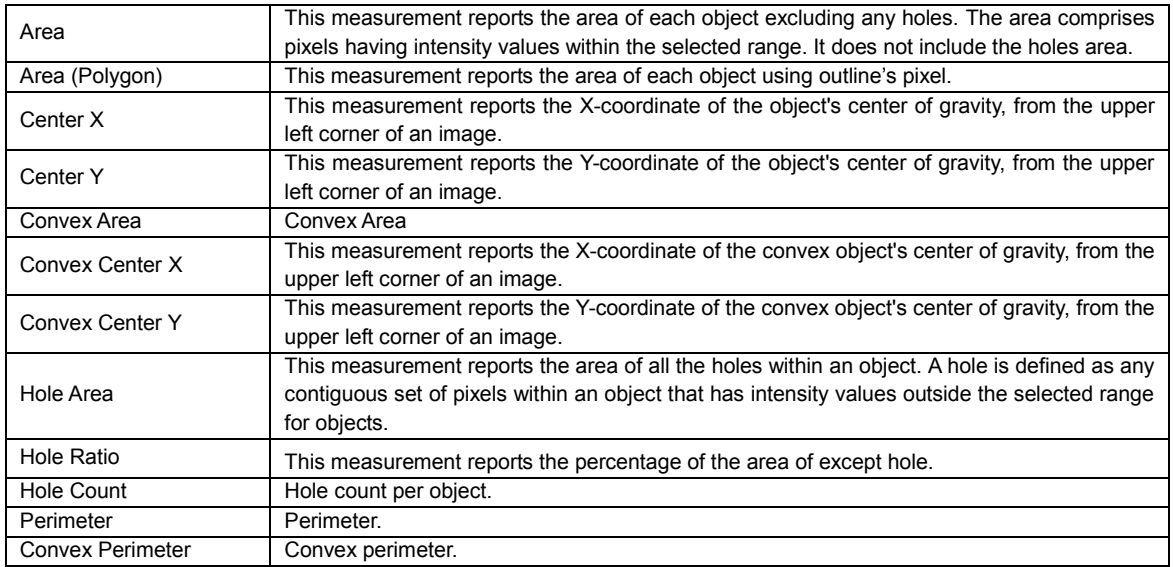

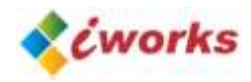

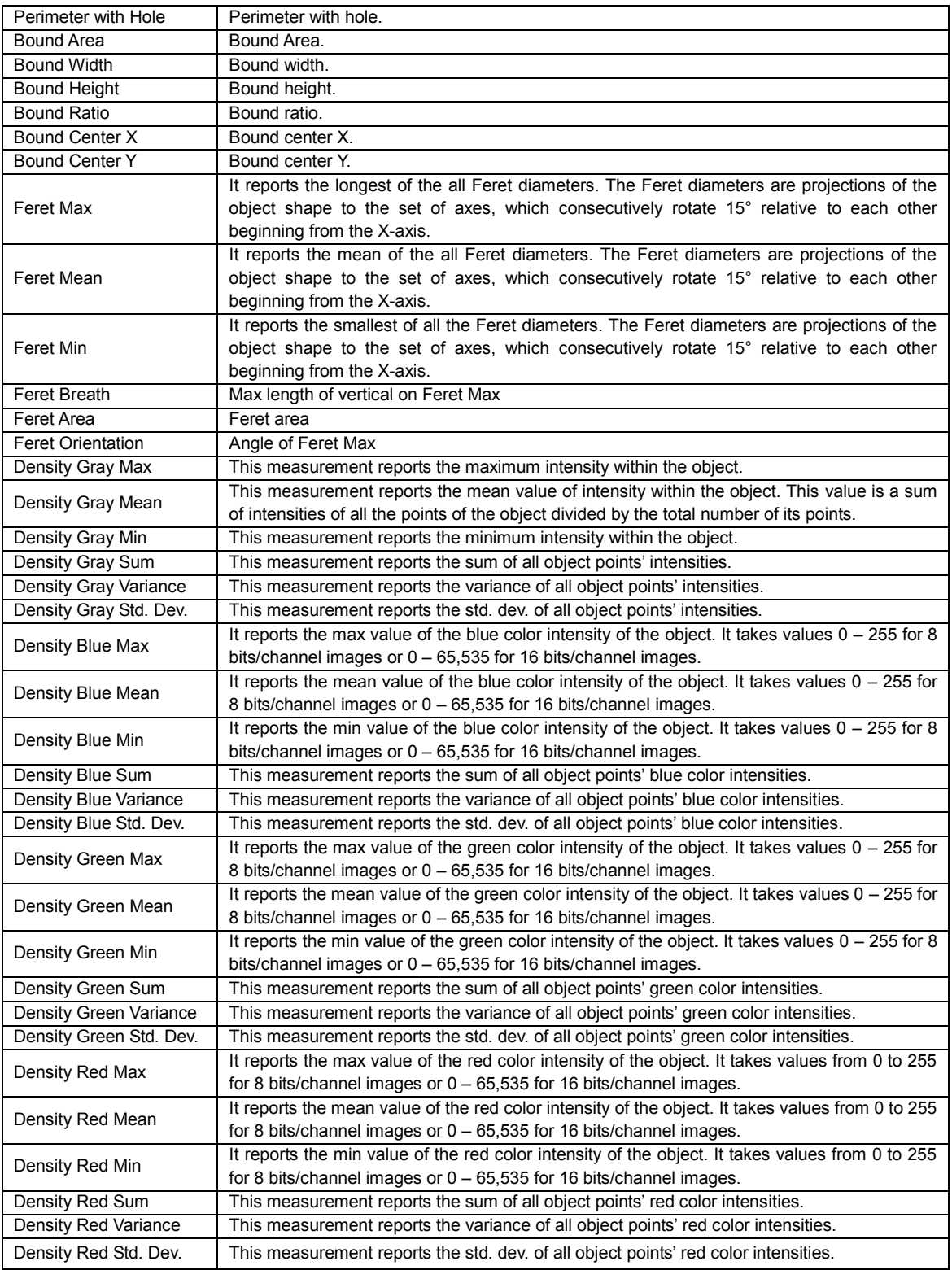

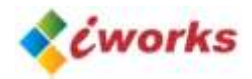

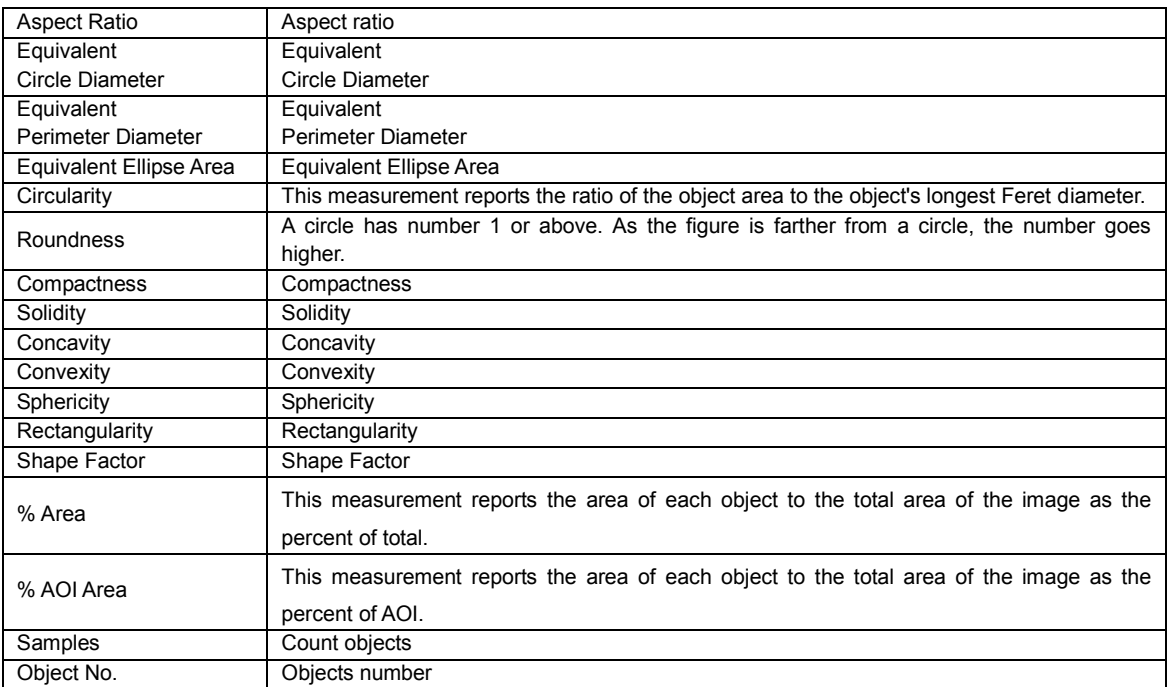

## **3. CLASSIFICATION**

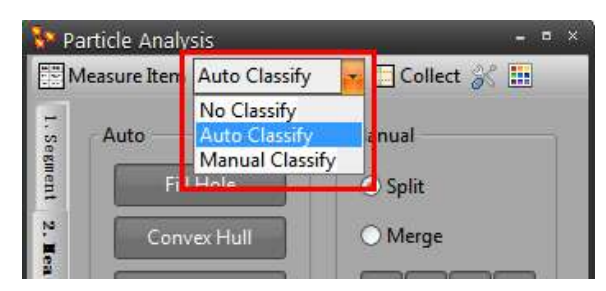

#### **AUTO CLASSIFICATION**

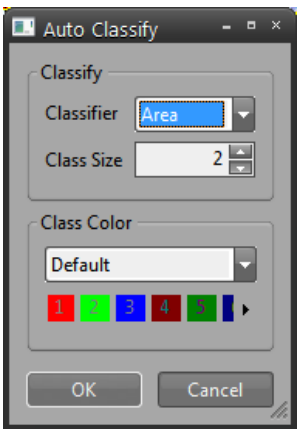

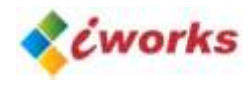

## **Classify**

Classifier: Set the value of class. Class Size: Set the number of class.

## **Class Color**

Set the type of class color.

## **MANUAL CLASSIFICATION**

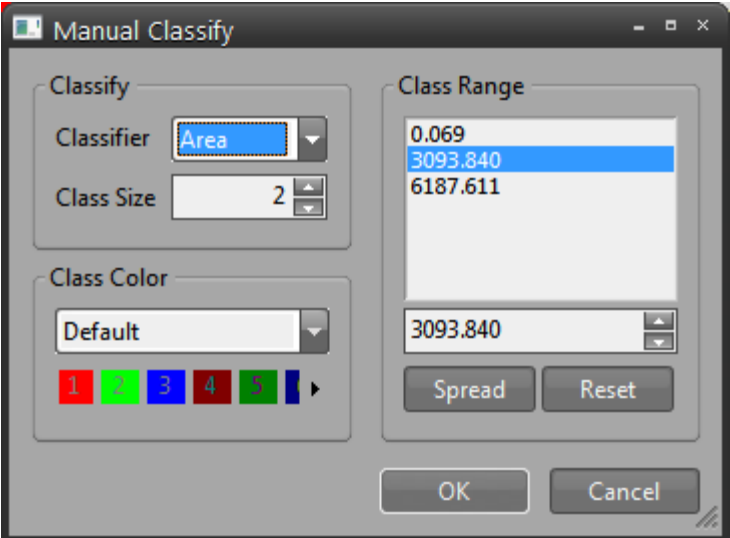

## **Classify**

Classifier: Set the value of class. Class Size: Set the number of class.

#### **Class Color**

Set the type of class color.

#### **Class Range**

Set the range of class.

Arrange: Arrange the limit automatically by the order of low & high value. Re-Arrange: Arrange the limit automatically by the order of measured value.

## **OPTION**

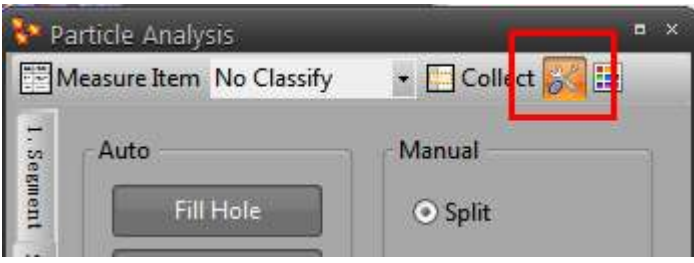

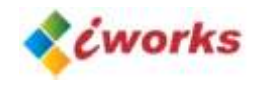

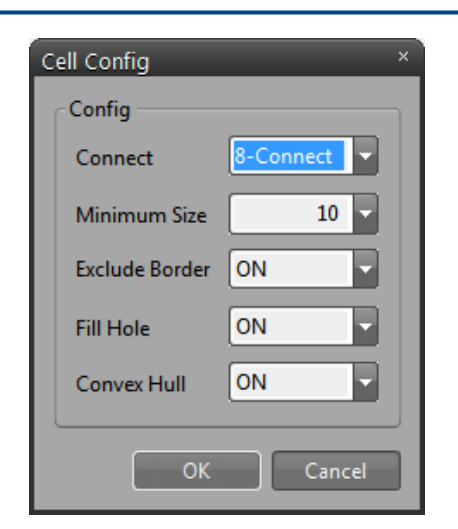

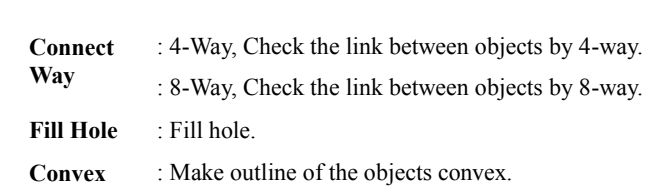

## **Object Filter**

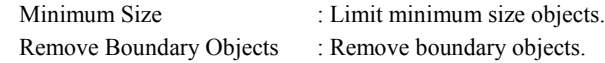

#### **DISPLAY SETTING**

Set the color of inside, outside, hole, text of Particle Analysis.

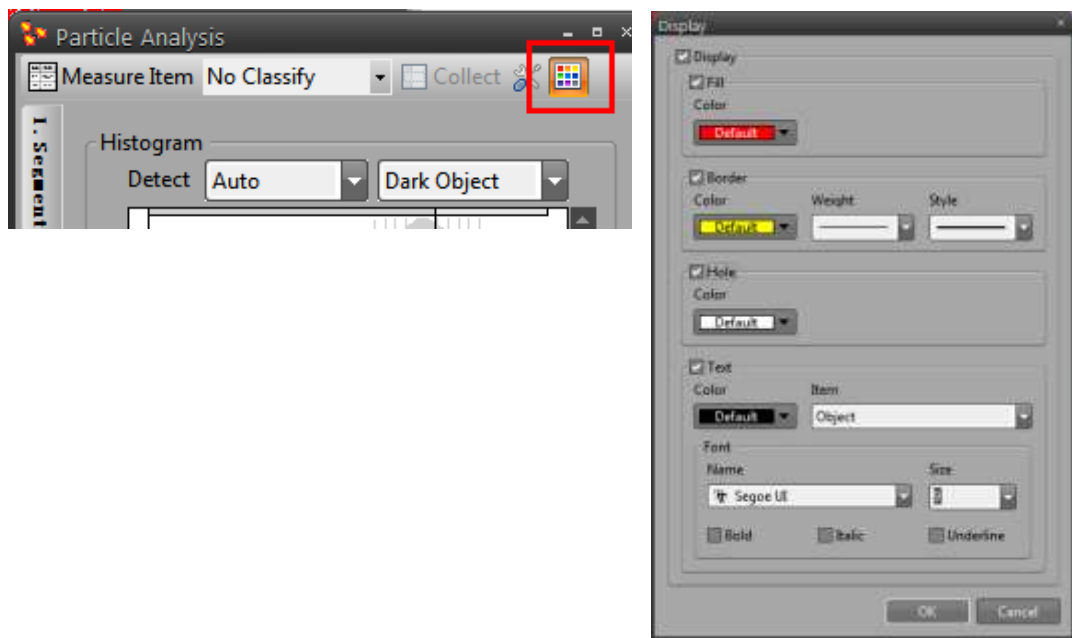

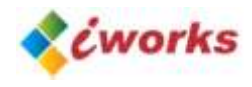

# <span id="page-53-0"></span>TECHNICAL SUPPORT

**Thanks for using iWorks Image Analysis Software.**

**Technical Support:** [iworks@lanoptik.com](mailto:iworks@lanoptik.com) | [iWorks@nahwoo.com](mailto:iWorks@nahwoo.com)

**Lanoptik Technologies Ltd (China)**

R1002, 140 Zhongshan Ave. Guangzhou, China. 510630

TEL: +86 20 38986017; FAX: +86 20 38476076

URL: [www.lanoptik.com;](http://www.lanoptik.com/) [www.lanoptik-camera.com](http://www.lanoptik-camera.com/)

#### **Nahwoo Trading Co. (Korea)**

Trebo Officetel #104, 26-25, Uman dong, Paldal-gu, Suwon-City, Gyeonggi-do, Korea

TEL: 82-31-893-8228; FAX: 82-2-6280-3080

URL[: www.nahwoo.com](http://www.nahwoo.com/)

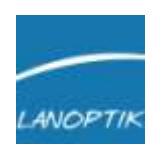